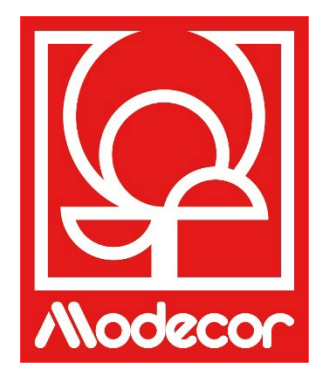

# *MANUEL D'UTILISATION GETTING STARTED*

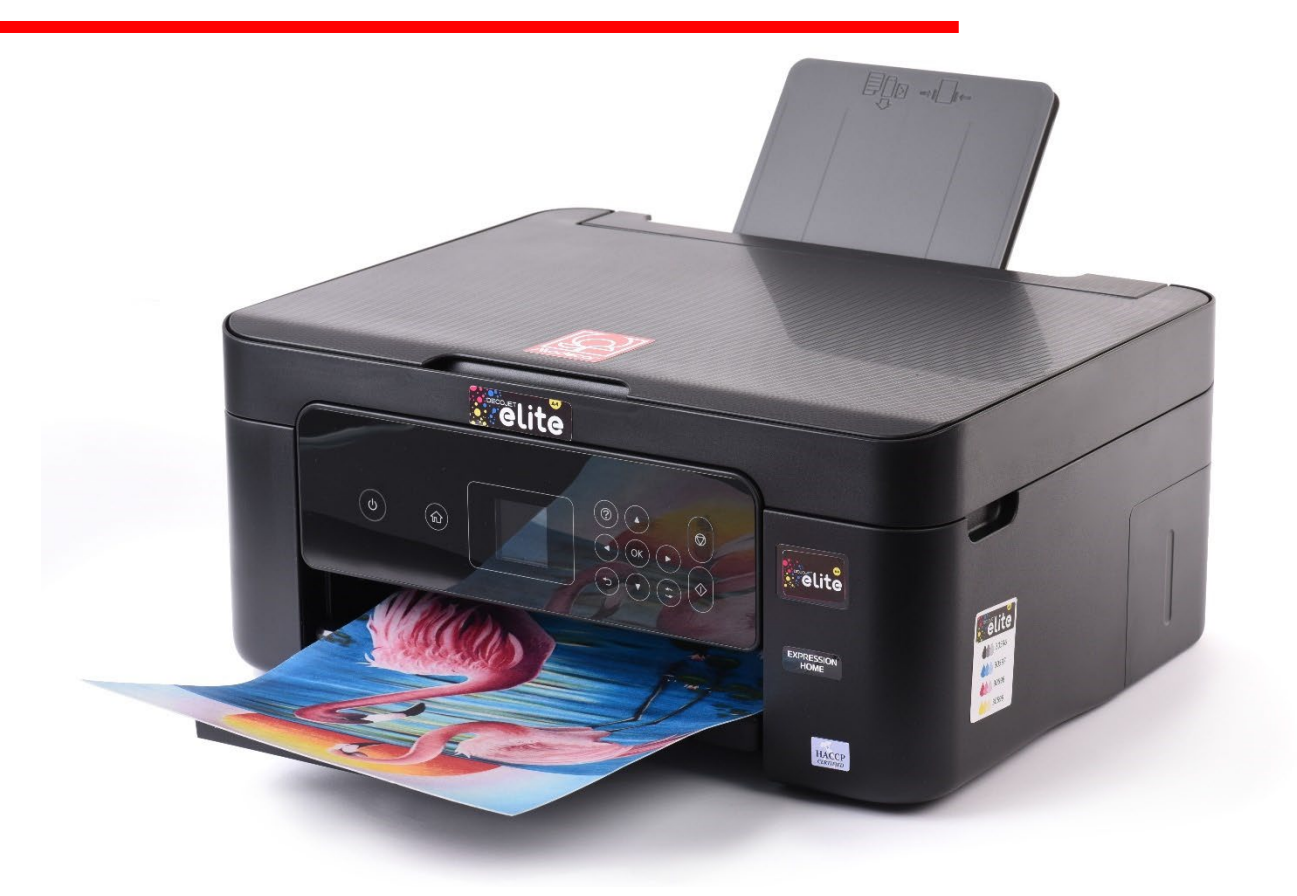

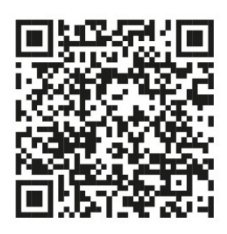

Scannez le code QR pour regarder le les tutoriels vidéo sur YouTube Scan the QR Code to watch the video tutorials on YouTube

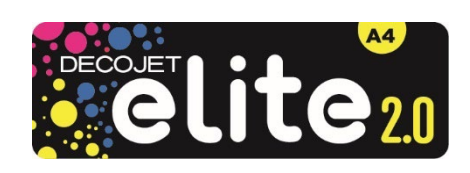

To download the manual in your language, go to www.decojet.it

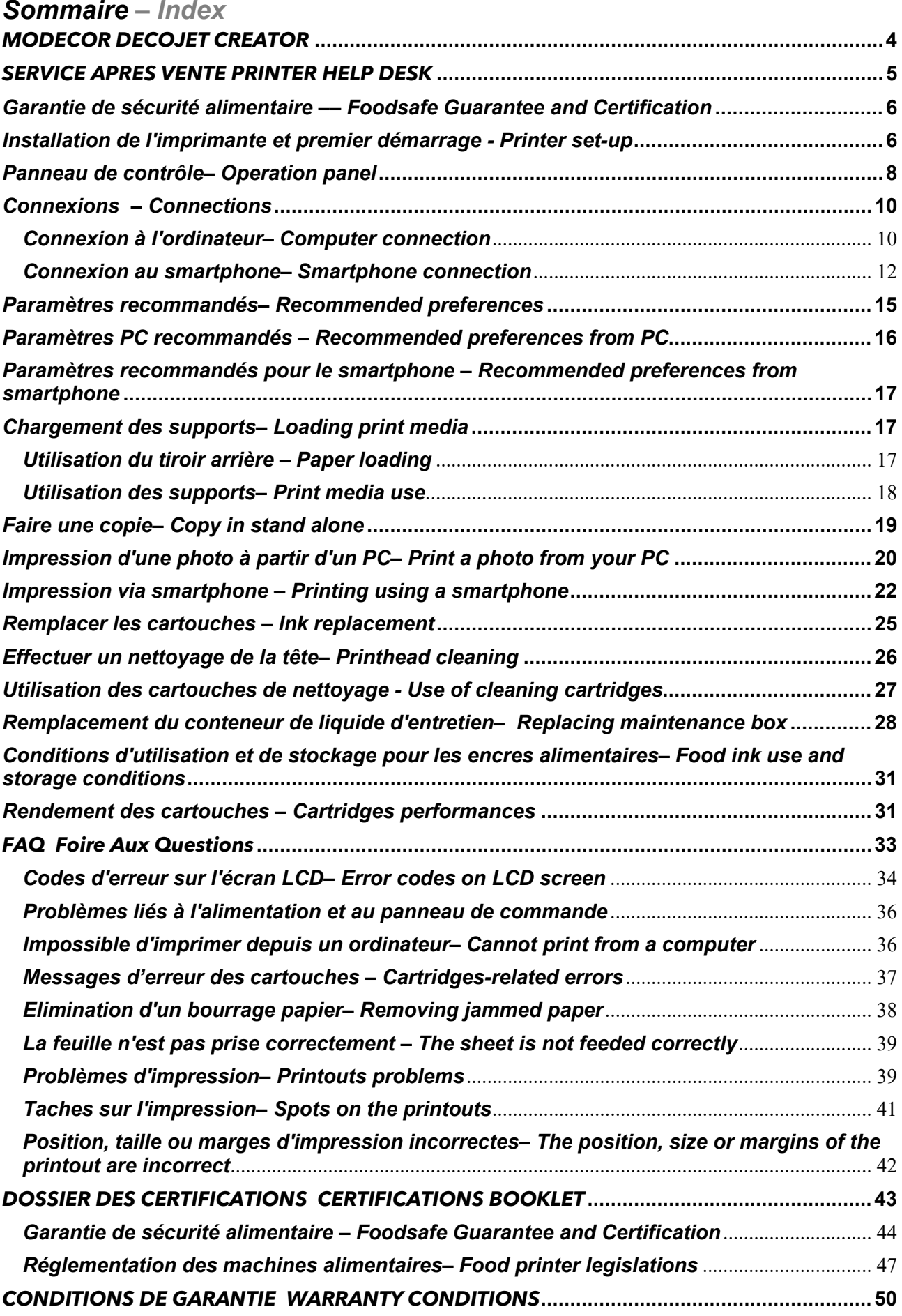

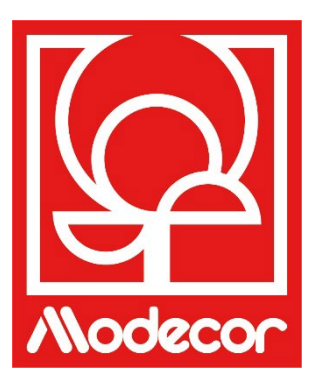

## <span id="page-3-0"></span>*MODECOR DECOJET CREATOR*

## Téléchargez le programme Modecor Decojet Creator pour personnaliser vos photos!

Download Modecor Decojet Creator software to customise your photos!

Que pouvez-vous faire avec notre logiciel d'impression ?

What can you do with our printer software?

- **Modifiez la forme de vos photos** Change shape to your photos
- Ajoutez et personnalisez le lettrage Add customised writings
- **Image miroir pour l'impression sur le** chocolat
- Mirror image for printing on chocolate Créez des clones de la même image Create clones of the same image

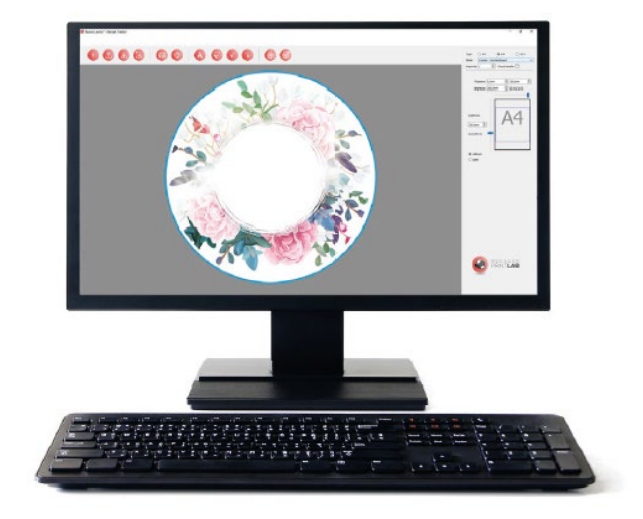

## Disponible pour PC, compatible uniquement avec les systèmes d'exploitation Windows

Available for PC, suitable only for Windows operating systems

## Téléchargez-le sur www.decojet.it

Download it from www.decojet.it

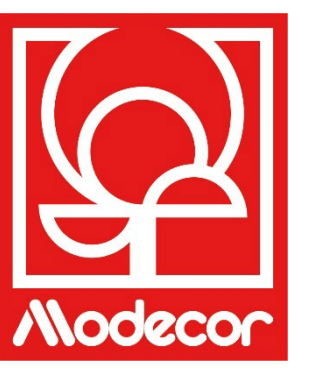

## <span id="page-4-0"></span>*SERVICE APRES VENTE PRINTER HELP DESK*

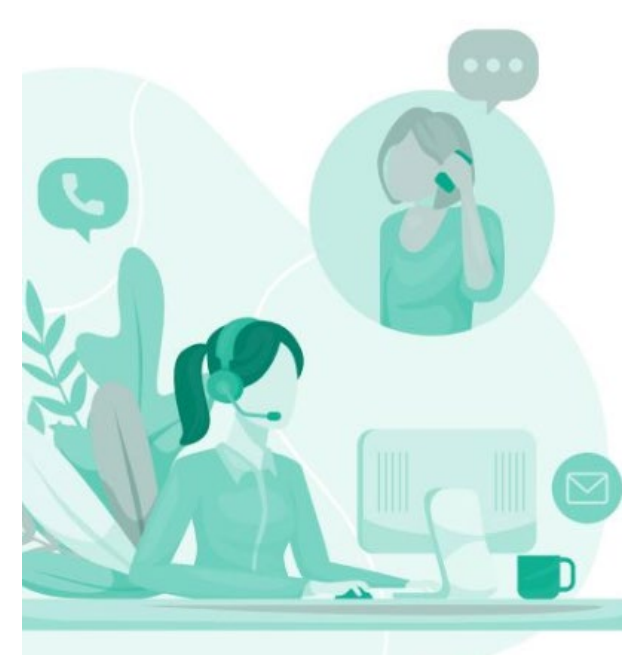

Pas seulement des imprimantes ! Not only printers!

Depuis plus de 20 ans, Modecor s'est distinguée sur le marché pour son service à 360° au client.

For over 20 years Modecor has stood out in the market thanks to a 360° customer service.

Service d'assistance dédié et gratuit ! Contact garanti dans les 24 heures ! Free technical service assistance! Guaranteed contact within 24 hours!

> **Contacts** Contact Detail

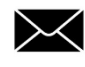

service@decojet.it

 IT 800 148 616 FR 08 009 08501 SP 900 838 111

Horaires d'ouverture Opening Times

> lun-ven mon-fri

09.30 – 12.30 14.30 – 17.30

## <span id="page-5-0"></span>*Garantie de sécurité alimentaire –– Foodsafe Guarantee and Certification*

Le défaut d'utilisation des consommables Modecor (supports, cartouches, encres, etc.) entrainera la déchéance de la garantie et de la certification de sécurité alimentaire.

The Guarantee and Alimentary Certification remain valid only if the printer is used exclusively with Modecor brand consumables (cartridges, media, inks, etc.).

## <span id="page-5-1"></span>*Installation de l'imprimante et premier démarrage - Printer set-up*

- 1. Déballez l'imprimante **Conservez les emballages originaux pour la garantie** Retirez soigneusement tous les éléments de fixation Unpack the printer **Keep original packaging for warranty** Carefully remove all blocks
- 2. Branchez le cordon d'alimentation Connect the power cord to the printer
- 3. Allumez l'imprimante Switch on the printer
- 4. Sélectionnez la langue Select language
- 5. Ouvrez le couvercle Raise the printer cover
- 6. Retirez la bande jaune des cartouches **(ATTENTION : vérifiez que le trou sous la bande de protection est complètement libre)** First remove the yellow strip form the cartridge **(WARNING: Check that the hole is completely free of the protective film and any eventual residues)**
- 7. Insérez le réservoir dans la fente appropriée à l'intérieur de l'imprimante, appuyez sur le réservoir d'encre jusqu'à ce qu'il soit en place. Insert the ink tank into the correct slot inside the printer, press the ink tank down until it fits
- 8. Répétez ces étapes avec tous les réservoirs Repeat these steps for all the ink tanks

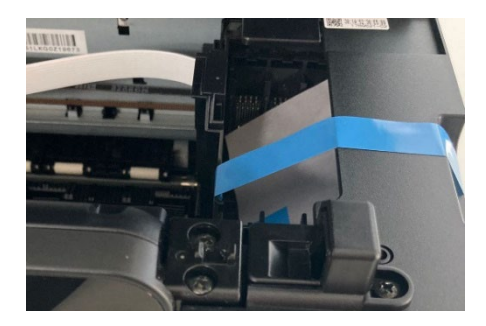

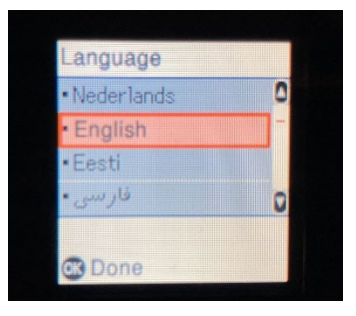

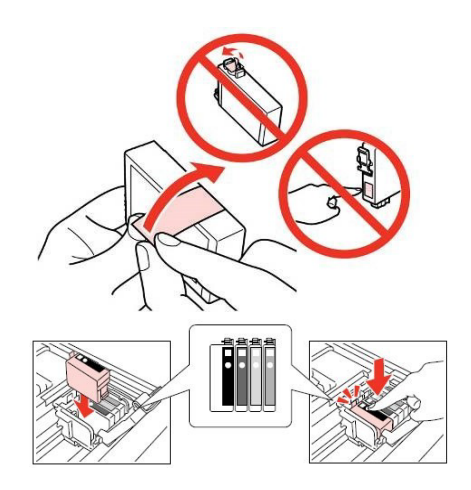

- 9. Fermez le couvercle de l'imprimante Close the printer cover
- 10. Appuyez sur la touche Start  $\mathcal{D}_{\text{pour initialiser}}$  les cartouches

Press the Start button  $\hat{\Phi}$  to start the initialization of the cartridges

11. Attendez jusqu'à la fin de l'installation (environ 6 minutes)

Wait until the initialization is completed (it takes about 6 minutes)

#### 12. Le message **« Cartouches non originales »** apparaîtra. Appuyez sur OK pour continuer The message **"Non-genuine ink detected"** will

appear. Press OK to continue

#### 13. Le message **« Voulez-vous continuer à utiliser cette encre ? »** apparaîtra. Sélectionnez OUI pour continuer

The message **"Do you wish to continue using this ink?"** will appear. Press YES to continue

#### 14. Avant de commencer à imprimer, effectuez un alignement des têtes pour une meilleure qualité d'impression (recommandé)

Before printing, align the print head, to get the best print quality (advised)

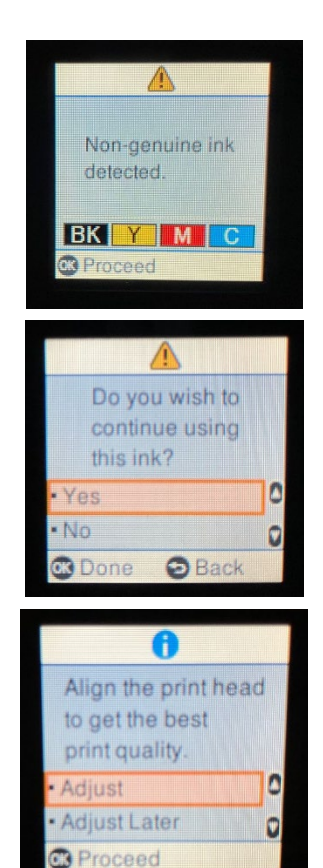

### **VEUILLEZ NOTER : Il est recommandé d'effectuer au moins un nettoyage des têtes d'impression après chaque changement de cartouche PLEASE NOTE:**

**It is recommended to execute a head cleaning after changing cartridges**

## <span id="page-7-0"></span>*Panneau de contrôle– Operation panel*

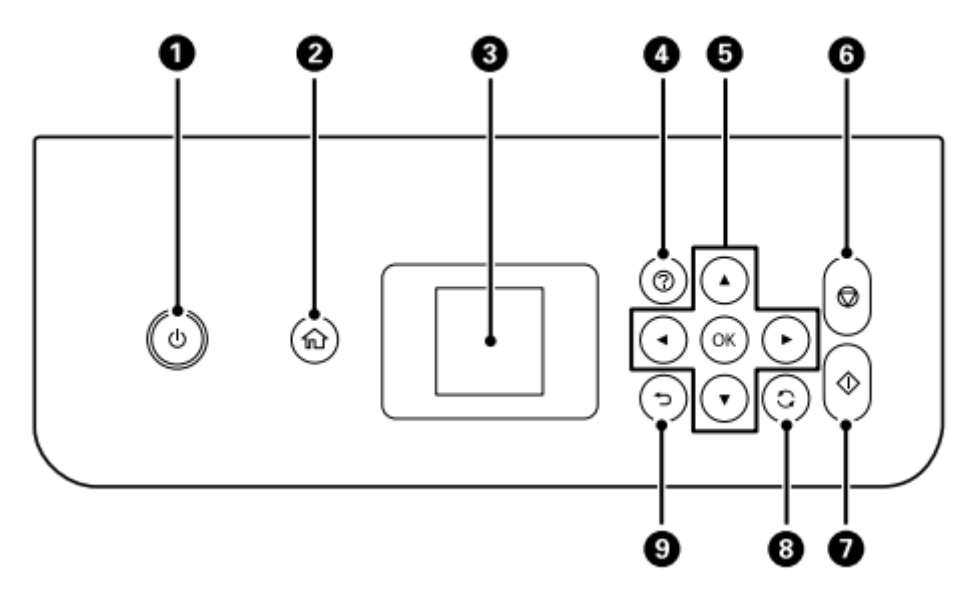

- **1.** Permet d'allumer et d'éteindre l'imprimante Lorsque le voyant d'alimentation est éteint, vous pouvez débrancher le cordon d'alimentation Turns the printer on or off – Unplug the power cord when the power light is off
- **2.** Permet d'afficher l'écran d'accueil Displays the home screen
- **3.** Permet d'afficher le menu et les messages. Utilisez les boutons du panneau de commande pour sélectionner un menu afin de configurer les paramètres Displays menus and messages. Use the buttons on the operation panel to select one menu to set up the preferences
- **4.** Montrez des solutions lorsque vous êtes en difficulté Displays the solutions when you are in trouble
- **5.** Utilisez les boutons ▲▼◄ pour sélectionner un menu ou un paramètre, puis appuyez sur le bouton OK pour confirmer votre sélection Use the  $\triangle$   $\blacktriangledown$   $\blacktriangleright$   $\blacktriangleleft$  buttons to select a menu or a preference, then press OK to confirm the selection
- **6.** Permet d'arrêter l'opération en cours Stops the current operation
- **7.** Permet de lancer une opération, telle que l'impression ou la copie Starts an operation such as printing or copying
- **8.** Applique une variété de fonctions selon la situation Applies a variety of functions depending to the situation
- **9.** Permet de retourner à l'écran précédent Returns to the previous screen

#### L'écran LCD affiche des animations pour les instructions d'utilisation telles que le chargement du papier ou le retrait du papier coincé.

You can view animations of operating instructions such as loading paper or removing jammed paper on the LCD screen.

- Appuyez sur le bouton pour afficher l'écran d'aide. Sélectionnez **Comment faire pour** et sélectionnez les éléments que vous souhaitez afficher. Press <sup>®</sup>button to display the help screen. Select **How to** and then select the items you want to view.
- Sélectionnez **Description** au bas de l'écran d'opération pour afficher l'animation contextuelle l'animation contextuelle.

Select **How to** at the bottom of the operation screen to display the context-sensitive animation.

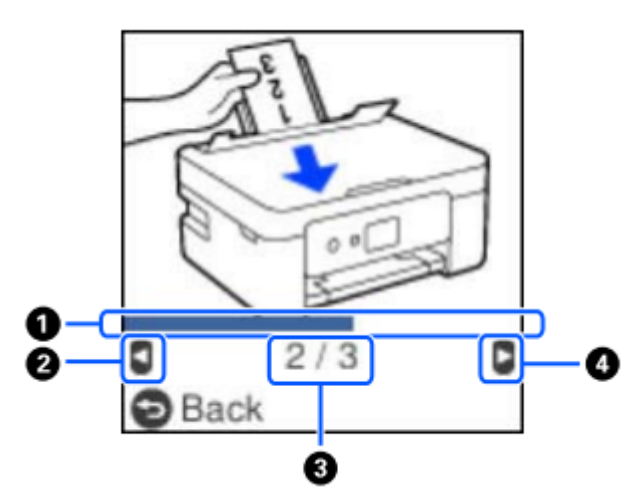

**1.** Indique la progression de l'étape en cours. L'animation se répète lorsque la barre de progression a terminé son rapport.

Indicates progress through current step. The animation repeats when the progress bar reaches the end.

- **2.** Appuyez sur la touche◄ pour revenir à l'étape précédente. Press the button <to return to the previous step.
- **3.** Indique le nombre total de passages et le numéro du passages en cours. Indicates the total number of steps and the current step number.
- **4.** Appuyez sur la touche► pour passer à l'étape suivante. Press the ► button to move to the next step.

## <span id="page-9-0"></span>*Connexions – Connections*

## <span id="page-9-1"></span>*Connexion à l'ordinateur– Computer connection*

1. Installez le CD du logiciel

Install the software CD

2. Acceptez le contenu du contrat de licence et cliquez sur suivant

Accept all contract and select Next

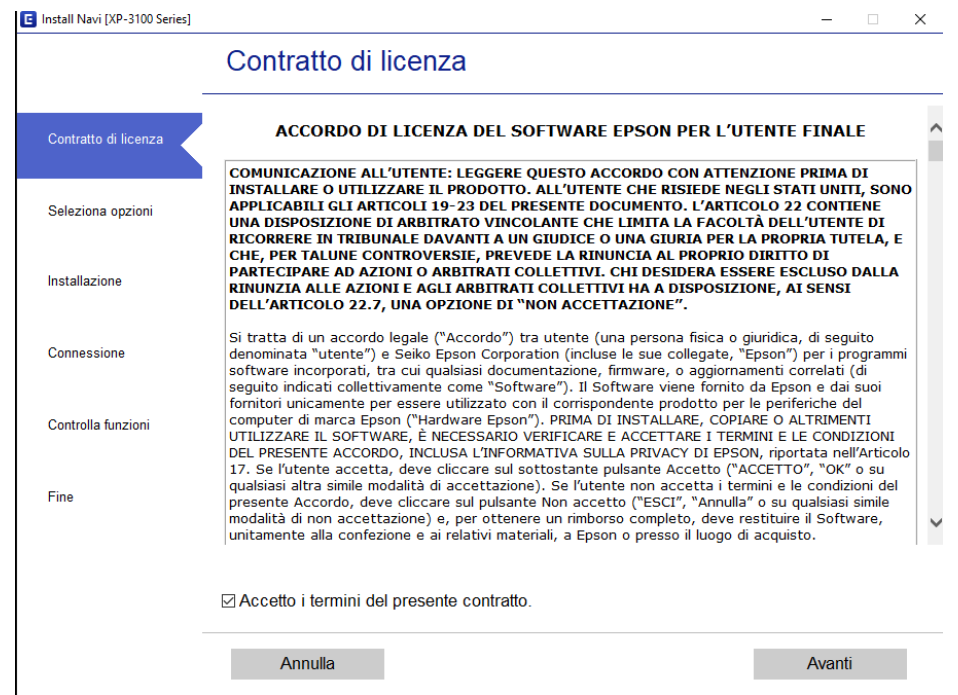

3. Sélectionnez l'option **Télécharger le dernier logiciel d'Epson** et cliquez sur **Suivant** Flag **Download the most recent Epson software** and then select **Next**

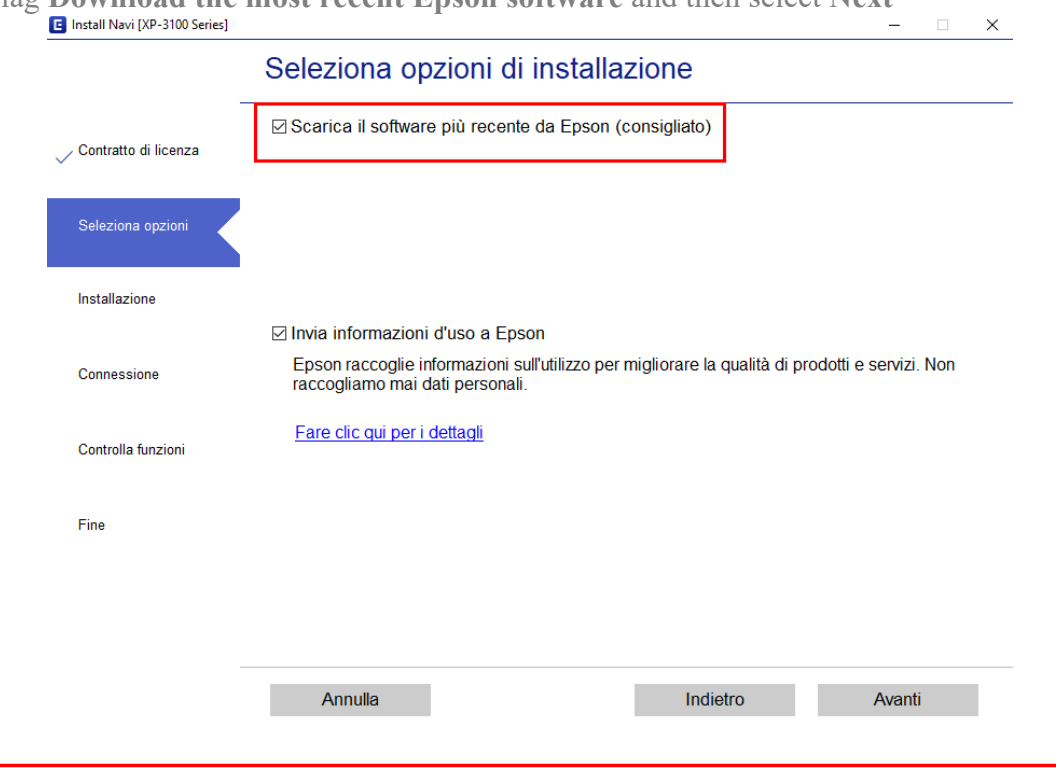

- 4. Attendez que l'installation du logiciel soit terminée Wait until the software installation is complete
- 5. Sélectionnez le type de connexion, puis cliquez sur **Suivant** Select the connection type, then click **Next**

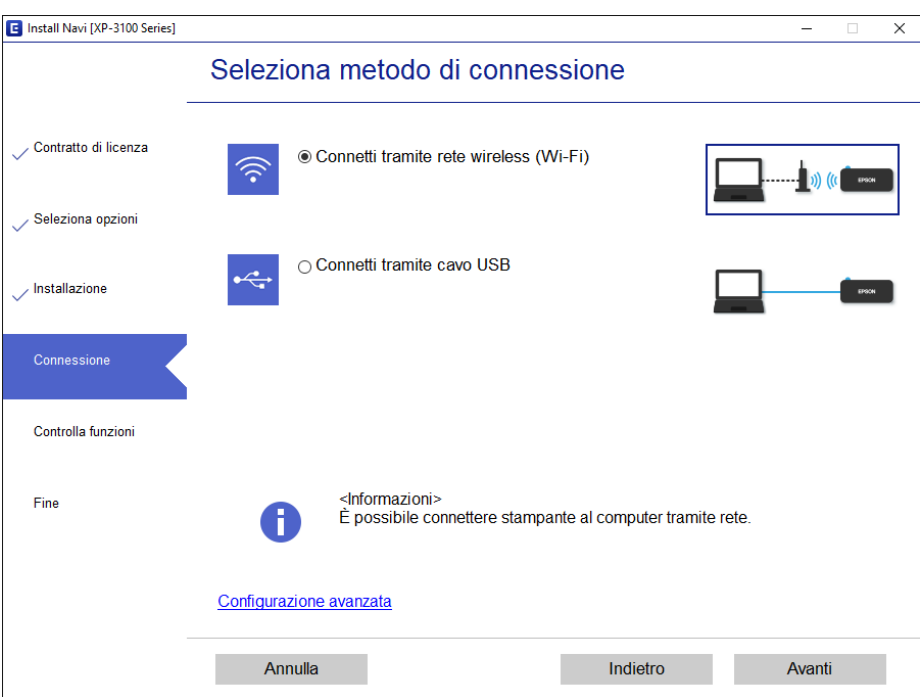

6. Suivez les instructions qui s'affichent sur votre bureau jusqu'à la fin de l'installation Follow the instructions that will appear on your screen until the installation is complete

## **Si vous n'avez pas la possibilité d'installer le logiciel via un CD, vous pouvez télécharger les pilotes en visitant la page www.decojet.it**

**If you are unable to install the software via CD, you can download the drivers from www.decojet.it**

## <span id="page-11-0"></span>*Connexion au smartphone– Smartphone connection*

1. Téléchargez l'application **Epson iPrint** ou **Epson Smart Panel** sur votre appareil Download **Epson iPrint** or **Epson Smart Panel** on you device

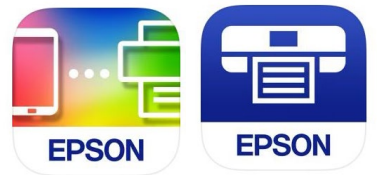

2. Connectez votre imprimante au Wi-Fi à partir du menu Wi-Fi Setup Connect your printer to the Wi-Fi from the menu Wi-Fi Setup

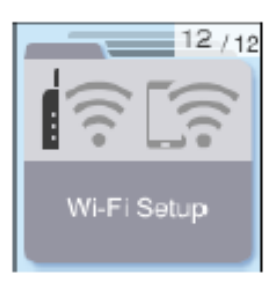

3. Si vous ne disposez pas d'une connexion Wi-Fi, utilisez le mode Direct en sélectionnant le menu **Connexion Smartphone**

If you are unable to connect your device to a Wi-Fi network, you can use the Direct connection selecting the menu **Smartphone Connect**

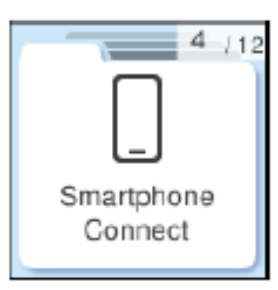

4. Suivez le menu guidé en cliquant sur **OK** pour les deux descriptions Follow the menu guided by clicking **OK** on both descriptions

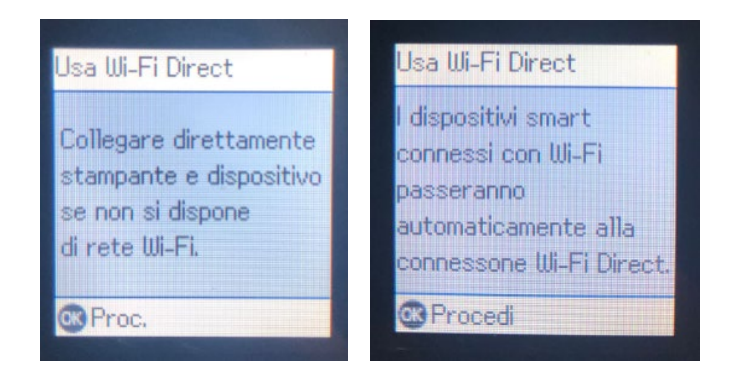

5. Sous "Vous pouvez utiliser l'imprimante à partir d'EPSON iPrint", cliquez sur la flèche

#### droite "Autres méthodes".

At the caption "You can use the printer from EPSON iPrint, click the **right arrow** "Other methods"

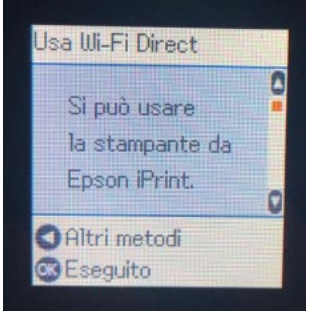

 6. Sélectionnez le système d'exploitation souhaité Select now the operating system

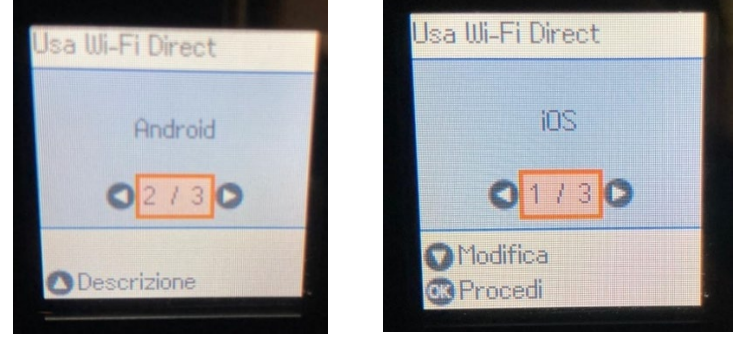

7. Avec la caméra photo de votre smartphone, scannez le **code QR** qui s'affiche sur l'écran de l'imprimante

Using the smartphone camera, scan the **QR code** that will appear on the printer's screen

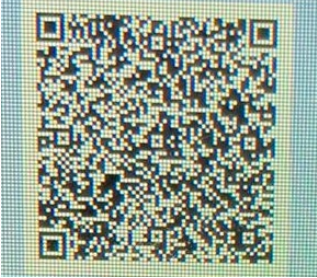

8. Ouvrez ensuite l'application choisie et connectez l'imprimante en suivant les instructions qui s'affichent sur votre smartphone

Then open the app you chose and connect your printer by following the instructions that will appear on your smartphone

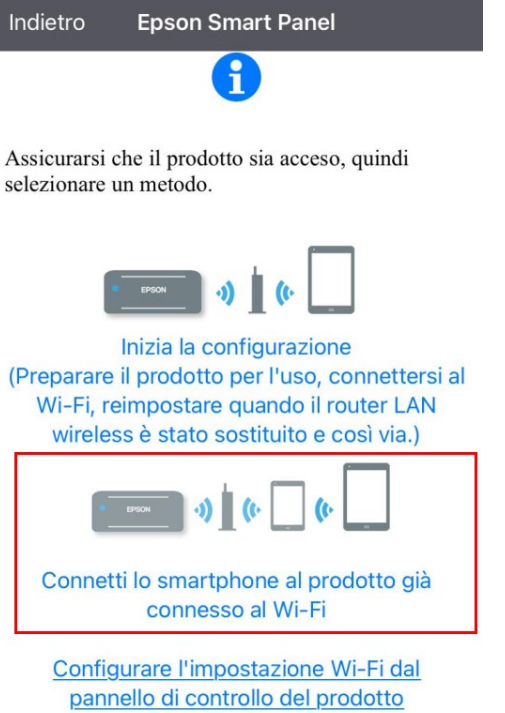

I

## <span id="page-14-0"></span>*Paramètres recommandés– Recommended preferences*

Les paramètres recommandés à définir sur l'imprimante sont les suivants : Recommended settings to be set on the printer are:

- 1. 1> 1-Faces  $1 \rightarrow 1$ -Sided
- 2. A4
- 3. Papier standard Plain Paper
- 4. Meilleure qualité Best quality

Total . .  $1 - 1$ -Sided **Actual Size**  $AA$ Plain paper Settings  $\odot$  Conv

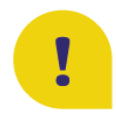

Pour une meilleure qualité d'impression, réglez le **Temps de séchage de** l'encre sur **Plus long**. To obtain the best print quality, set the **Ink Drying Time** as **Longer**.

1. Sélectionnez **Réglages** et appuyez sur **OK** pour confirmer Select **Settings** and press **OK** to confirm

- 2. Sélectionnez **Configuration de l'imprimante** et appuyez sur **OK** pour confirmer Select **Printer Setup** and press **OK** to confirm
- 3. Sélectionnez **Temps de séchage en pouces**. Select **Ink Drying Time** and press OK to confirm
- 4. Choisir **Plus long** Select **Longer**

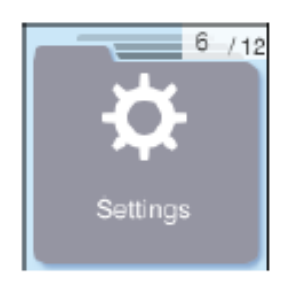

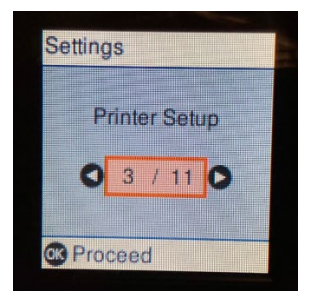

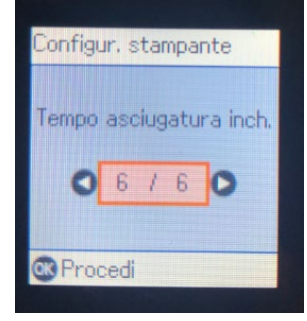

## <span id="page-15-0"></span>*Paramètres PC recommandés – Recommended preferences from PC*

Les paramètres recommandés à définir sur l'ordinateur sont les suivants :

Recommended settings to be set on the computer are:

- 1. Format du document : A4 Document size: A4
- 2. Type de papier : Papier standard Paper type: Plain paper
- 3. Qualité : Haute Quality: High

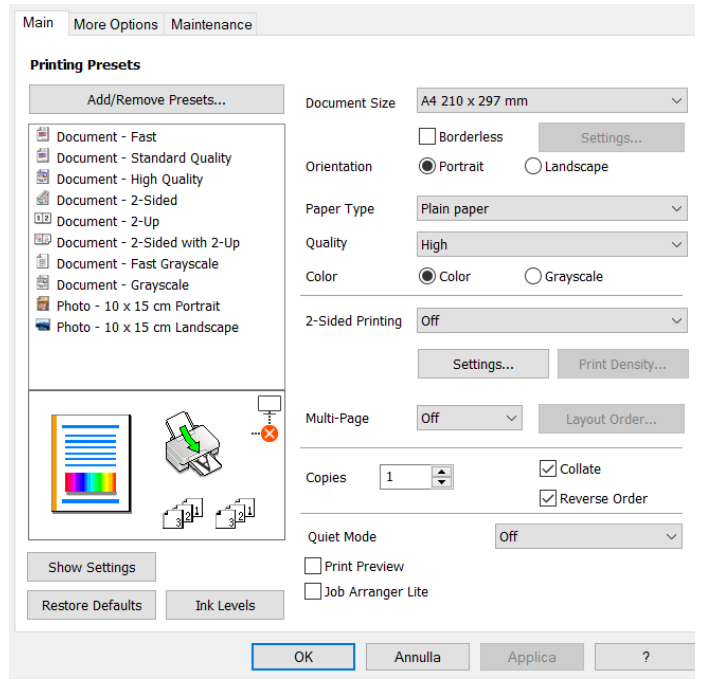

Preferenze stampa - EPSON XP-3100 Series

4. **Paramètres supplémentaires :**  décochez la case de l' **Impression bidirectionnelle**

> **Additional settings:** remove the flag from **Bidirectional Printing**

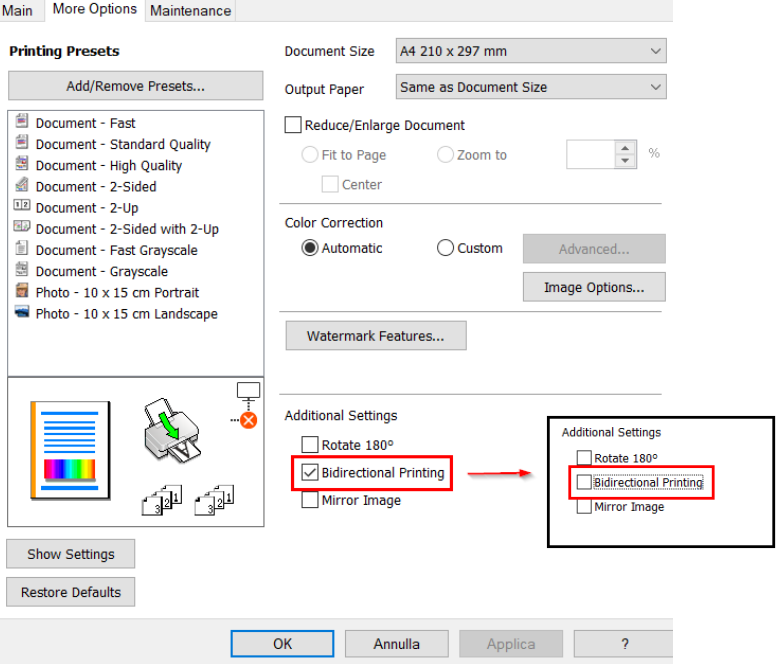

 $\times$ 

## <span id="page-16-0"></span>*Paramètres recommandés pour le smartphone – Recommended*

*preferences from smartphone*

Les préférences recommandées à régler sur le smartphone sont les suivants : Recommended settings to be set on the smartphone are:

- 1. Format du document : A4 Document size: A4
- 1. Type de papier: Papier ordinaire Media: Plain paper
- 2. Dispo: Avec bordures Layout: Borders
- 3. Qualité: Haute Quality: High

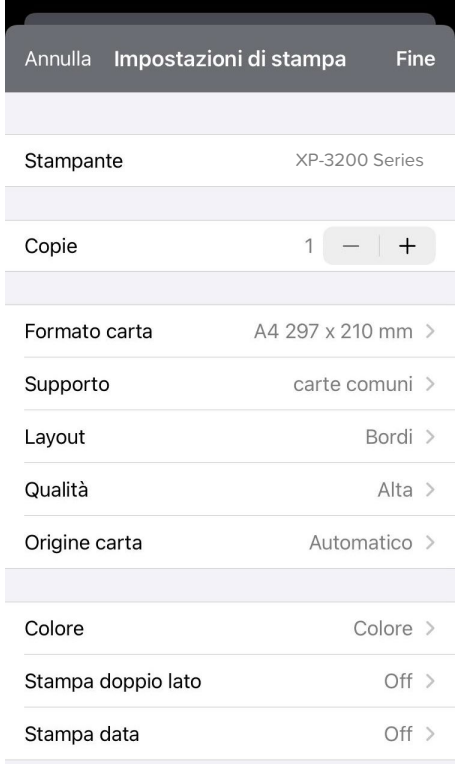

## <span id="page-16-2"></span><span id="page-16-1"></span>*Chargement des supports– Loading print media Utilisation du tiroir arrière – Paper loading*

1. Ouvrez le couvercle du chargeur et retirez le plateau arrière Open the feeder guard and pull out the rear tray

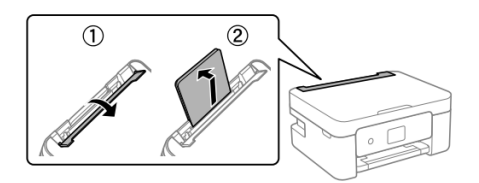

2. Faites glisser les guides latéraux Slide the edge guides

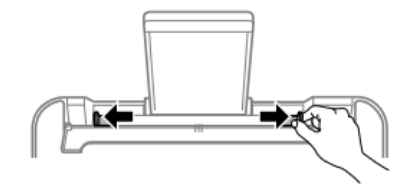

3. Chargez le papier au centre du plateau, la face imprimable tournée vers vous Load the paper at the center of the rear tray with the printable side facing up

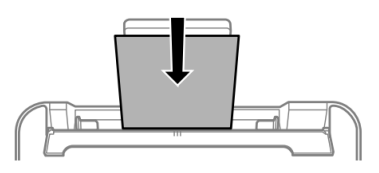

4. Faites glisser les guides latéraux jusqu'à ce qu'ils soient alignés avec les bords de la feuille, puis fermez le couvercle du chargeur Slide the edge guides to the edges of the paper, and then close the feeder guard

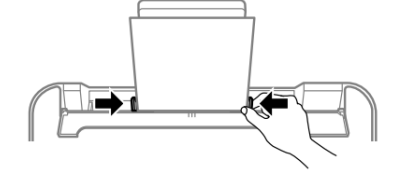

5. Retirer le plateau de sortie Slide out the output tray

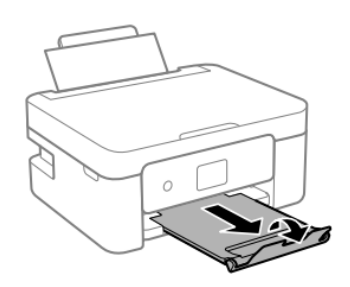

#### **VEUILLEZ NOTER : Insérez un support à la fois dans le tiroir arrière PLEASE NOTE:**

**Introduce only one sheet at a time**

## <span id="page-17-0"></span>*Utilisation des supports– Print media use*

- 1. Reportez-vous aux instructions fournies avec le type de support utilisé. Ne déchirez pas les feuilles et ne les courbez pas. Cela pourrait les endommager Refer to the instructions provided with the type of media you are using. Do not fan or curve the sheets. Doing so may damage them
- 2. Si le support est courbé, aplatissez-le ou courbez-le légèrement dans la direction opposée. L'impression sur des feuilles courbées peut provoquer des bourrages ou des taches d'encre sur les impressions If the media is curled, flatten it or curl it slightly in the opposite direction before loading. Printing on curled medias may cause paper jams or stains on the printout

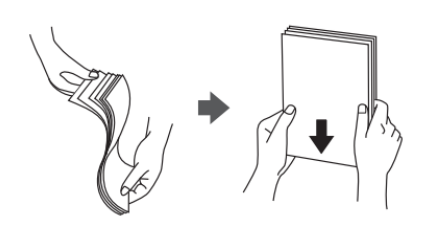

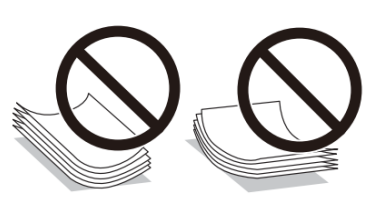

## <span id="page-18-0"></span>*Faire une copie– Copy in stand alone*

1. Chargez le support d'impression dans le plateau arrière Load the print media in the rear tray

2. Ouvrez le couvercle du scanner Open the scanner cover

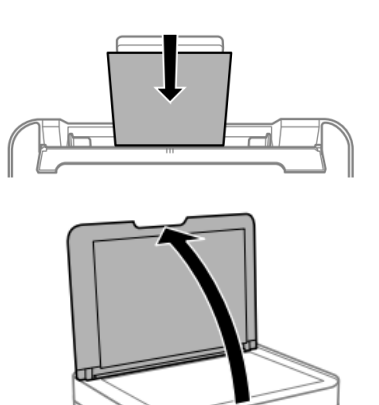

3. Eliminez les taches ou les résidus de poussière de la surface de la vitre du scanner à l'aide d'un chiffon sec, doux et propre. Si des traces de saleté sont présentes, la zone de balayage peut s'étendre pour les inclure, en disloquant ou réduisant l'image

Remove any dust or stains from the surface of the scanner glass using a soft, dry, clean cloth. If there is any dirt on the scanner glass, the scanning range may expand to include it, so the image of the original may be displaced or reduced

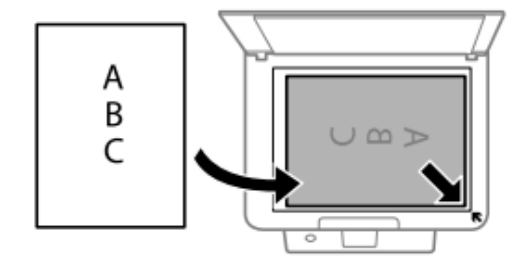

#### 4. Placez l'image avec la face imprimée vers le bas et faites-la glisser pour l'aligner avec le repère d'angle

Place the image face-down and slide it to the corner mark

5. Fermez doucement le couvercle et sélectionnez

## **Copie**, puis appuyez sur  $\Phi$  pour lancer l'impression

Close the cover gently and select **Copy**. Then

press  $\Phi$  to start printing

## <span id="page-19-0"></span>*Impression d'une photo à partir d'un PC– Print a photo from your PC*

- 1. Chargez le support d'impression dans le plateau arrière Load the print media in the rear tray
- 2. Ouvrez le fichier à imprimer Open the file you want to print
- 3. Choisissez **Imprimer** et sélectionnez l'imprimante **Epson XP3200** Choisissez **Imprimer** et sélectionnez l'imprimante **Epson XP3200**
- 4. Cliquez sur **Options** Select **Options**

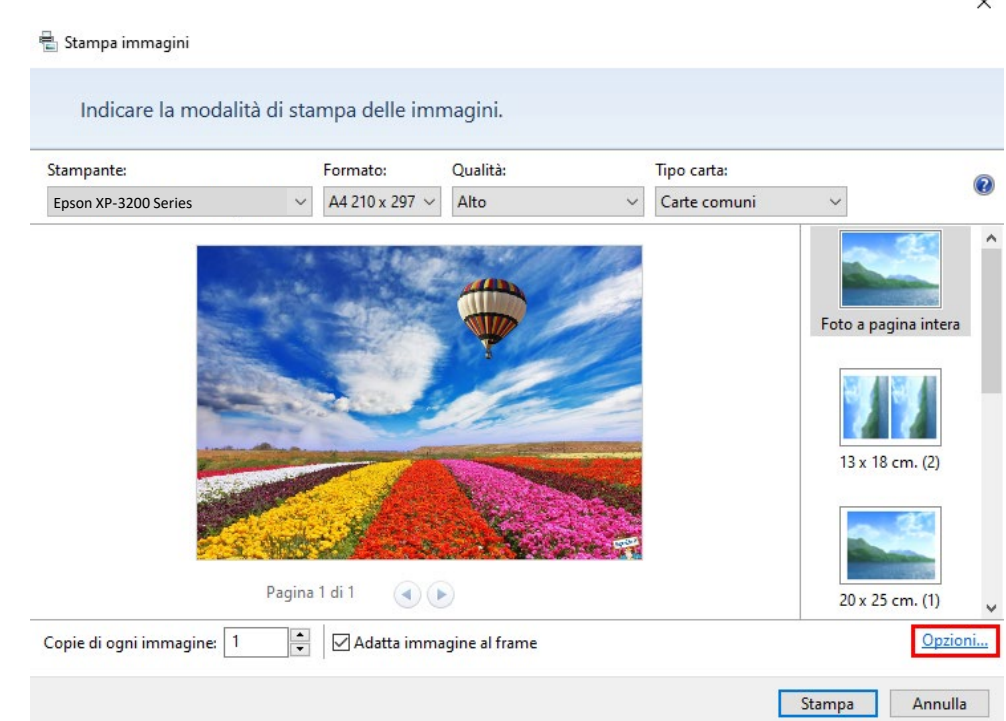

5. Sélectionnez **Propriétés de l'imprimante** Select **Printer preferences** 

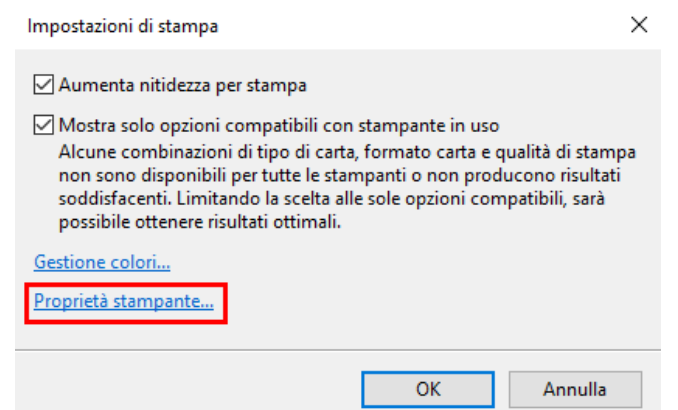

6. Vérifiez que les paramètres sélectionnés sont :

> Type de papier : Papier standard

Paper Type: Plain paper

- $\triangleright$  Qualité : Haute
	- Quality: High
- Paramètres supplémentaires : décochez la case de l'**Impression bidirectionnelle**  Additional settings: remove the flag from **Bidirectional Printing**

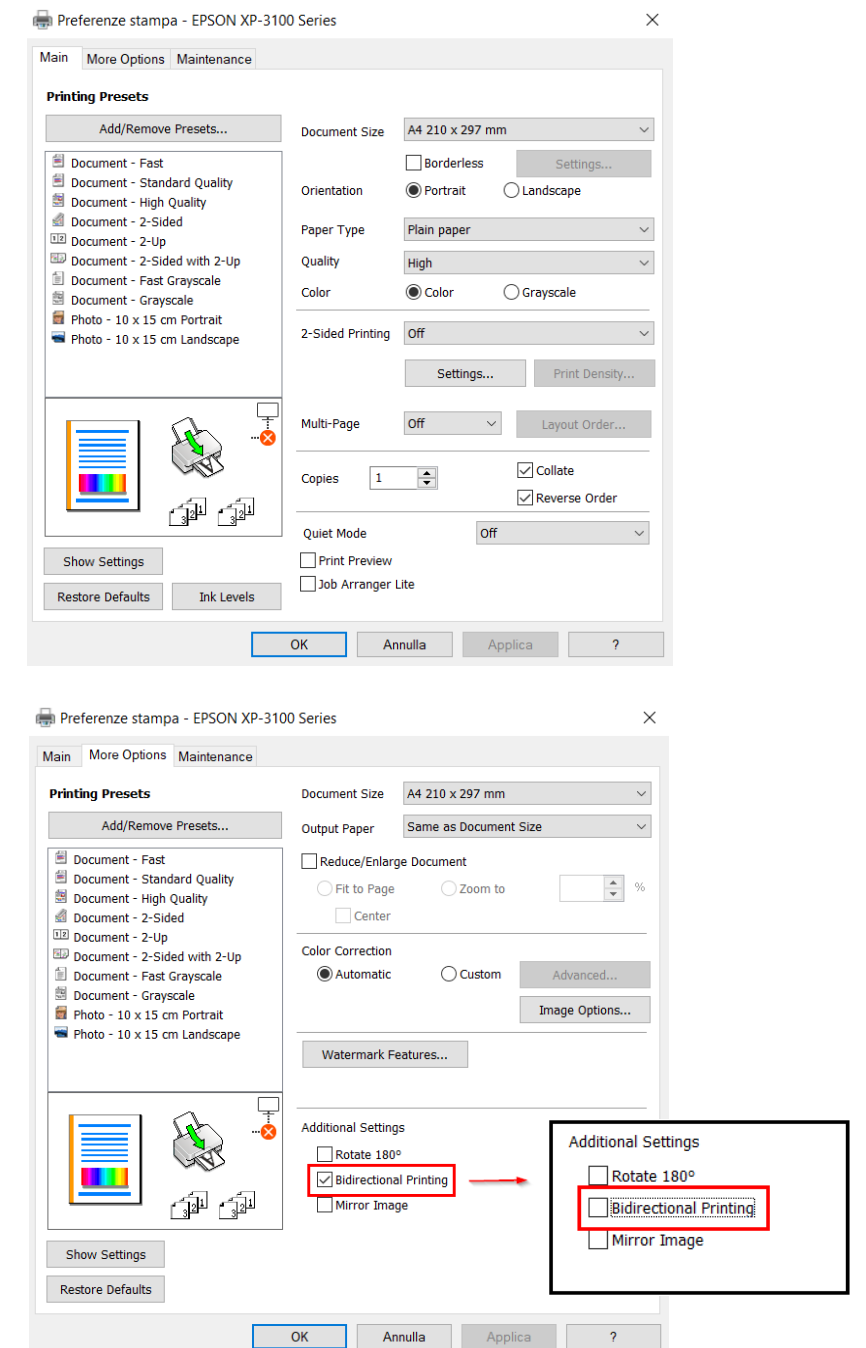

7. Appuyez sur **OK** pour confirmer votre sélection, puis appuyez sur **Imprimer** Press **OK** to confirm the selection, then press **Print**

## <span id="page-21-0"></span>*Impression via smartphone – Printing using a smartphone*

Ouvrez l'application **Epson iPrint** sur votre appareil.

Open **Epson iPrint** on your smartphone.

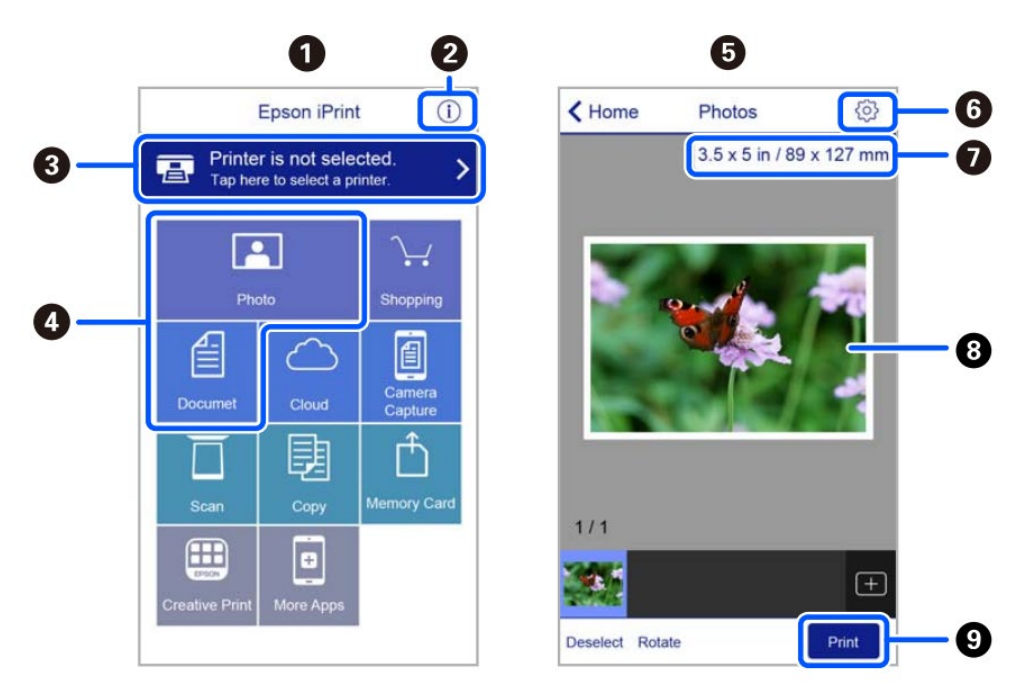

- **1.** Écran d'accueil affiché au démarrage de l'application Home screen displayed when the application is started
- **2.** Permet d'afficher les informations sur la configuration de l'imprimante et les questions fréquentes

Displays information on how to setup the printer and FAQ

**3.** Permet d'afficher un écran dans lequel vous pouvez sélectionner une imprimante et configurer ses paramètres. Une fois l'imprimante souhaitée sélectionnée, il n'est pas nécessaire de répéter l'opération

Displays the screen where you can select the printer and make printer settings. Once you have selected the printer, you do not need to select it again the next time you use the app

- **4.** Sélectionnez le type d'élément que vous souhaitez imprimer (par exemple, une photo) Select what you want to print (eg. Photo)
- **5.** L'écran d'impression des photos qui s'affiche lorsque le menu Photo est sélectionné The print photos screen displayed when the photo menu is selected
- **6.** Permet d'afficher un écran dans lequel vous pouvez configurer les paramètres d'impression, tels que la taille, la qualité, etc.

Displays the screen to make print settings such as paper size or quality.

**7.** Permet d'afficher le format du papier. Lorsqu'il s'agit d'un bouton, touchez-le pour afficher les paramètres papier correctement définis sur l'imprimante

Displays the paper size. When this is displayed as a button, tap it to display the paper settings currently set on the printer

- **8.** Permet d'afficher les photos sélectionnées Displays photos you selected
- **9.** Permet de lancer l'impression Starts printing

#### Si vous utilisez l'**Epson Smart Panel** :

If you use **Epson Smart Panel**:

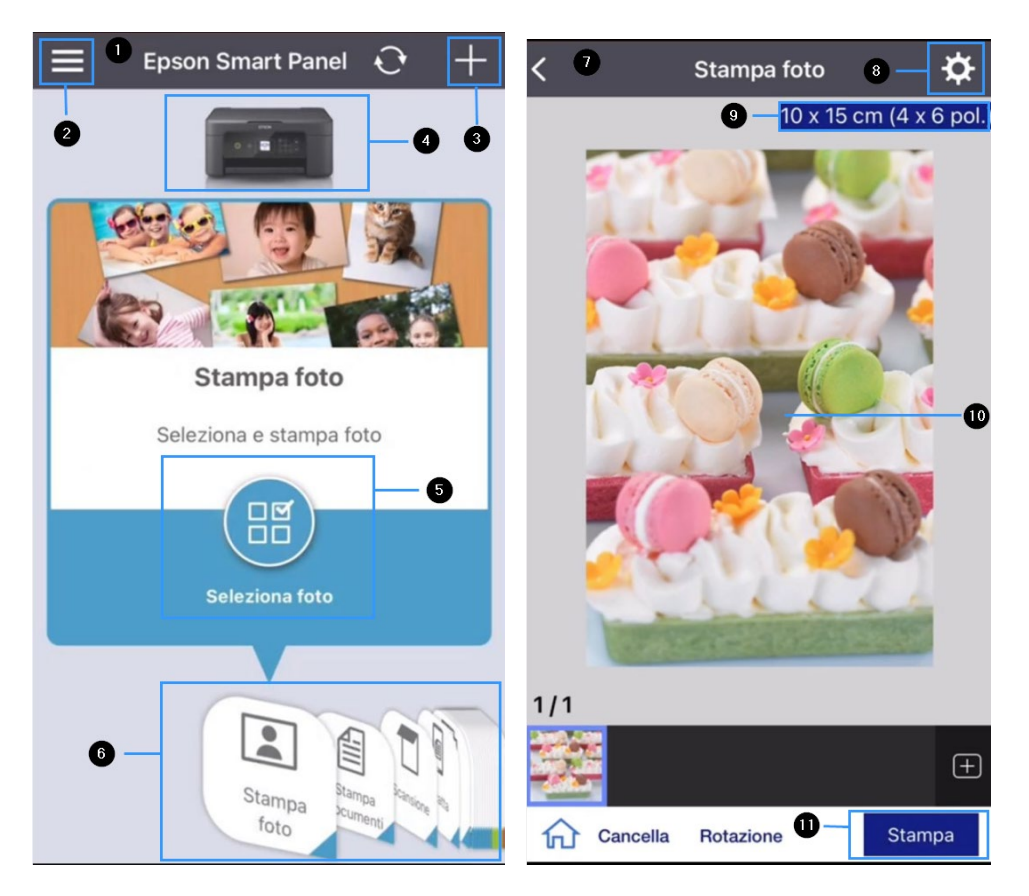

- **1.** Écran d'accueil affiché au démarrage de l'application Home screen displayed when the application is started
- **2.** Permet d'afficher les informations sur la configuration de l'imprimante et les questions fréquentes

Displays information on how to setup the printer and FAQ

**3.** Permet d'afficher un écran dans lequel vous pouvez sélectionner une imprimante et configurer ses paramètres. Une fois l'imprimante souhaitée sélectionnée, il n'est pas nécessaire de répéter l'opération

Displays the screen where you can select the printer and make printer settings. Once you have selected the printer, you do not need to select it again the next time you use the app

- **4.** Accède au menu de maintenance de l'imprimante Displays the printer maintenance menu
- **5.** Sélectionnez le type d'élément que vous souhaitez imprimer (par exemple, une photo) Select what you want to print (eg. Photo)
- **6.** Menu déroulant pour choisir le mode d'impression (ex. photo, document, scan) Scrolling menu to choose print mode (e.g. photo, document, scan)
- **7.** L'écran d'impression des photos qui s'affiche lorsque le menu Photo est sélectionné The print photos screen displayed when the photo menu is selected
- **8.** Permet d'afficher un écran dans lequel vous pouvez configurer les paramètres d'impression, tels que la taille, la qualité, etc. Displays the screen to change print settings such as paper size or quality.
- **9.** Permet d'afficher le format du papier. Lorsqu'il s'agit d'un bouton, touchez-le pour afficher les paramètres papier correctement définis sur l'imprimante Displays the paper size. When this is displayed as a button, tap it to display the paper settings currently set on the printer
- **10.** Permet d'afficher les photos sélectionnées Displays photos you selected
- **11.** Permet de lancer l'impression Starts printing

#### Avant d'imprimer, vérifiez que les préférences d'impression sélectionnées sont:

Before printing, check that print settings are:

- Format document: A4 Document size: A4
- 8. Type de papier : Papier ordinaire Media: Plain paper
- Dispo: Avec bordures Layout: Borders
- Qualité: Haute Quality: High

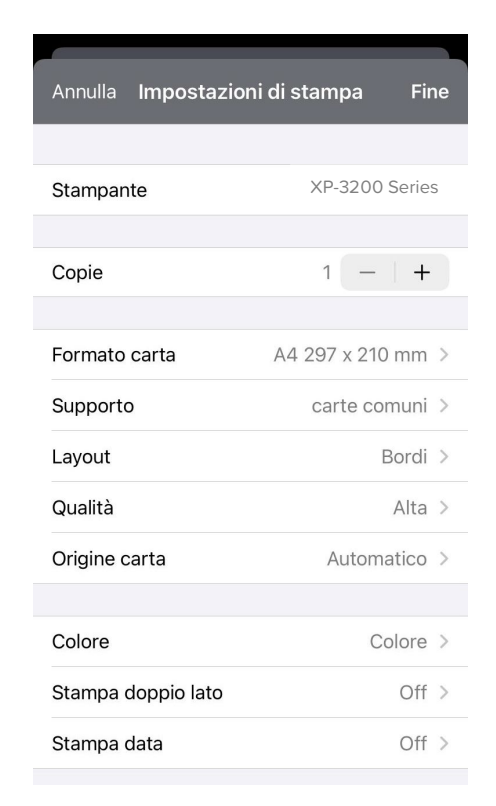

## <span id="page-24-0"></span>*Remplacer les cartouches – Ink replacement*

1. Sélectionnez le menu **Maintenance** et appuyez sur **OK** Select **Maintenance** menu and press **OK**

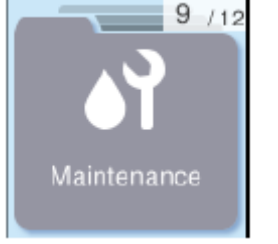

#### 2. Sélectionnez **Remplacer les cartouches d'encre**,

puis appuyez sur  $\Diamond$  pour continuer Select **Ink Cartridge(s) Replacement**, then press

 $\Phi$  to proceed

15. Retirez la languette jaune **(ATTENTION : vérifiez que le trou sous la bande de protection est complètement libre)**

Remove the yellow tape **(WARNING: Check that the hole is completely free of the protective film and any eventual residues)**

- 3. Ouvrez le couvercle de l'imprimante, en vous assurant que le couvercle du scanner est fermé Open the printer cover, making sure that the scanner cover is closed
- 4. Appuyez sur le levier de la cartouche d'encre et soulevez-le. Si vous ne parvenez pas à retirer la cartouche, soulevez-la fermement Squeeze the tab on the ink cartridge and pull it straight up. If you cannot remove the ink cartridge, pull it firmly
- 5. Insérez la nouvelle cartouche d'encre et poussez-la vers le bas

Insert the new ink cartridge, then press it down firmly

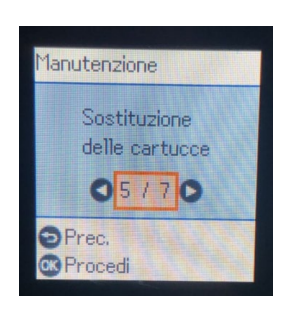

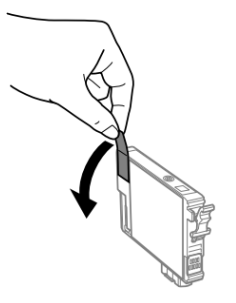

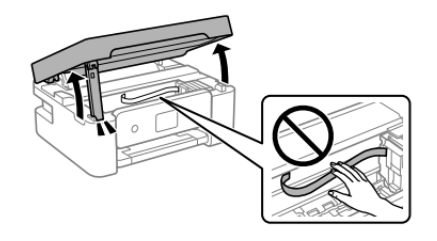

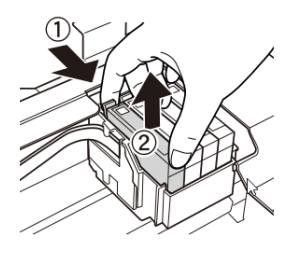

6. Fermez le couvercle Close the cover

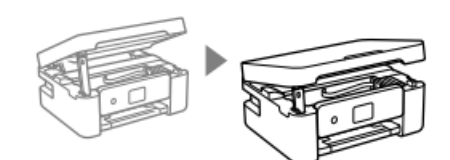

7. Appuyez sur  $\Phi$  pour continuer Press  $\Phi$  to proceed

## <span id="page-25-0"></span>*Effectuer un nettoyage de la tête– Printhead cleaning*

- 1. Sélectionnez le menu **Maintenance** et appuyez sur **OK** Select **Maintenance** menu and press **OK**
- 2. Sélectionnez **Nettoyage de la tête**, puis appuyez sur  $\circledcirc$  pour procéder

Select **Head Cleaning**, then press  $\Phi$  to proceed

- 3. Le nettoyage prend environ 3 minutes Cleaning takes about 3 minutes
- 4. Une fois le nettoyage terminé, imprimez le motif de contrôle des buses pour vérifier que les couleurs fonctionnent correctement

When cleaning is complete, print a nozzle test to check that the colours are working properly

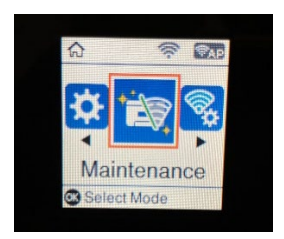

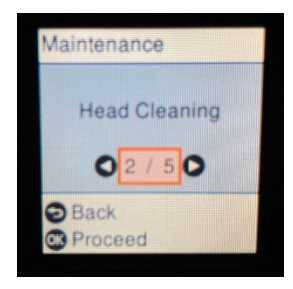

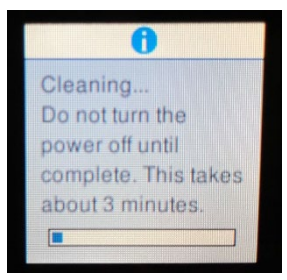

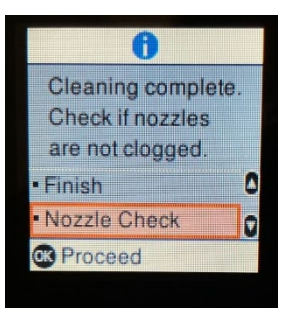

5. Le test ressemblera à celui de l'image. Se sono assenti dei tratti, eseguire ancora una pulizia della testina, altrimenti ritornare al menu principale The test will appear as in the picture. If there are no missing dots, clean the head again, otherwise return to the main menu

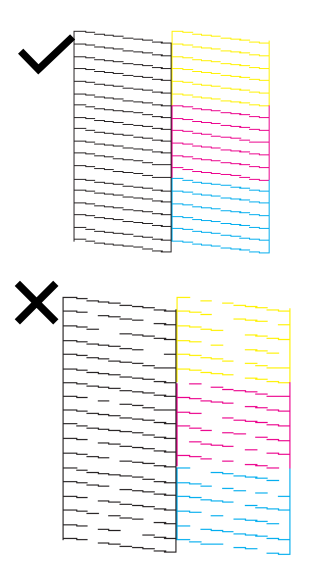

## <span id="page-26-0"></span>*Utilisation des cartouches de nettoyage - Use of cleaning cartridges*

#### **Pourquoi utiliser le kit de nettoyage ?**

**Why use the Cleaning Kit?**

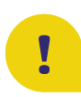

Empêche la tête d'impression et les cartouches de sécher si elles ne sont pas utilisées pendant une longue période (2 semaines ou plus). Prevents print head and cartridges from drying out if not used for a long period of time (2 or more weeks)

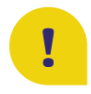

Prolonge le cycle de vie de l'imprimante Extends the life cycle of your printer and keeps the print head in good condition

#### **Recommandations d'utilisation :**

**Recommendations**

 Positionnez les cartouches de nettoyage à l'intérieur de l'imprimante et nettoyez la tête d'impression au moins deux fois. Si l'imprimante n'est pas utilisée pendant une longue période, nettoyez-la avant de la laisser inutilisée : de cette façon, la tête d'impression restera toujours humide et aucun dépôt d'encre ne se formera à l'intérieur (instructions sur le changement des cartouches à la page 20)

Place the cleaning cartridges inside the printer and clean the print head before leaving it unused: in this way, the print head will always remain damp and no ink clots will form inside it (you find the instructions on how to change the cartridges at page 20)

 Après la période de non-utilisation, nettoyez la tête à l'aide des cartouches de nettoyage afin de l'hygiéniser et d'éliminer les éventuels caillots à l'intérieur de la tête After the period of non-use, clean the head with the cleaning cartridges to sanitise it and remove any clots within the head

 Après avoir remplacé les cartouches d'encre, effectuez au moins deux nettoyages de tête avant d'imprimer

Once the ink cartridges have been repositioned, perform **at least two head cleanings** before printing

## <span id="page-27-0"></span>*Remplacement du conteneur de liquide d'entretien–*

*Replacing maintenance box*

Pendant certains cycles d'impression, une petite quantité d'encre peut s'accumuler dans le conteneur de liquide d'entretien. L'imprimante est conçue de manière à ce que l'impression s'arrête lorsque la capacité d'absorption du conteneur d'entretien atteint sa limite maximale, afin d'éviter que l'encre ne s'échappe du conteneur. La nécessité et la fréquence de remplacement du tampon varient en fonction du nombre de pages imprimées, du type de matériau utilisé pour l'impression et du nombre de cycles de nettoyage effectués par l'imprimante. Le remplacement du conteneur n'est pas couvert par la garantie car la nécessité de le remplacer n'est pas due à un dysfonctionnement de la machine. In some print cycles a very small amount of surplus ink may be collected in the maintenance box. To prevent the leakage from the maintenance box, the printer is designed to stop printing when the absorbing capacity of the maintenance box has reached its limit. Whether and how often this is required will vary according to the number of pages you print, the type of material that you print and the number of cleaning cycles that the printer performs. The replacement of the container is not covered by the warranty as the need to replace it is not due to a malfunction of the machine.

Remplacez le conteneur de liquide d'entretien lorsque cela est nécessaire.

#### La nécessité de remplacer le conteneur de liquide d'entretien est signalée sur l'écran LCD ou sur l'écran du PC si l'imprimante y est connectée.

Replace the maintenance box when you are promoted to do so.

The need to replace the maintenance container is indicated on the LCD display or on the PC monitor if the printer is connected to it.

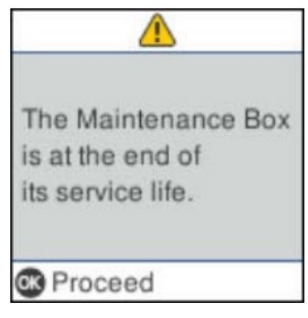

## **VEUILLEZ NOTER :**

#### **Lorsque le conteneur de liquide d'entretien est plein, vous ne pouvez pas imprimer et nettoyer la tête d'impression jusqu'à ce qu'il soit remplacé. ATTENTION:**

**When the maintenance box is full, you cannot print and clean the print head until it is replaced to avoid ink leakage.**

1. Retirez le nouveau conteneur de liquide d'entretien de l'emballage

Remove the maintenance box from its package

2. Desserrez la vis à l'aide d'un tournevis à lame plate, puis retirez le couvercle Loosen the screw with a flat-head screwdriver, then remove the cover

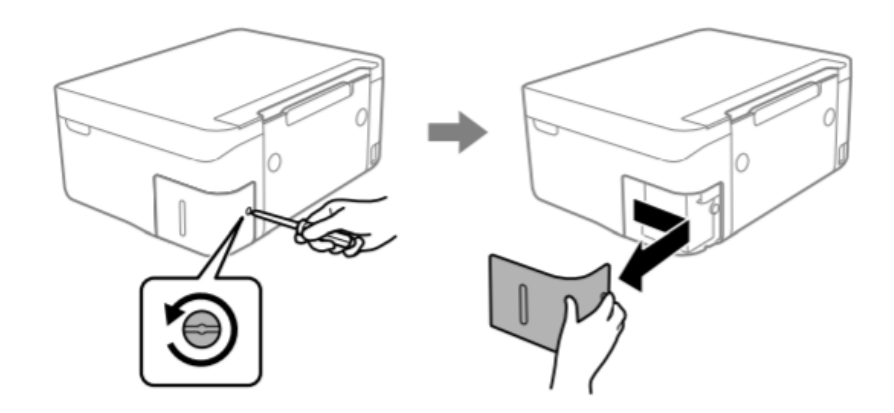

3. Retirez le conteneur d'entretien usagé **(ATTENTION** : ne pas l'incliner, cela pourrait causer une fuite d'encre)

Remove the used maintenance box (**ATTENTION:** do not incline it, it may leak ink)

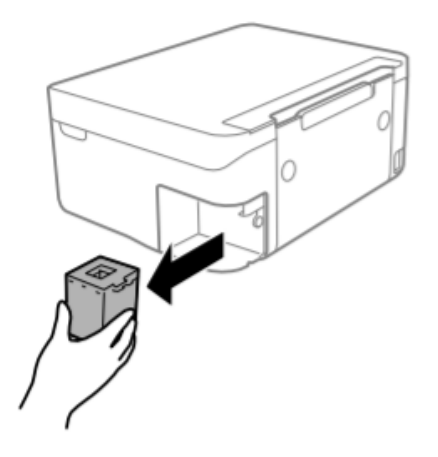

## **IMPORTANT :**

**Ne touchez pas les sections indiquées sur la figure. Cela peut empêcher le fonctionnement normal et vous exposer au risque de taches d'encre ! IMPORTANT:** 

**Do not touch the sections shown in the illustration. Doing so may prevent normal operations and you may get smeared with ink!**

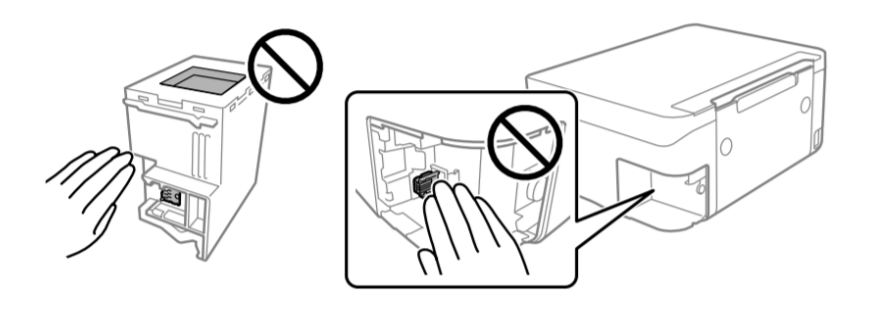

4. Insérez le nouveau conteneur de liquide d'entretien à fond dans l'imprimante. Veillez à insérer le conteneur dans le bon sens

Insert the new maintenance box all the way into the printer. Make sure you insert it in the correct direction

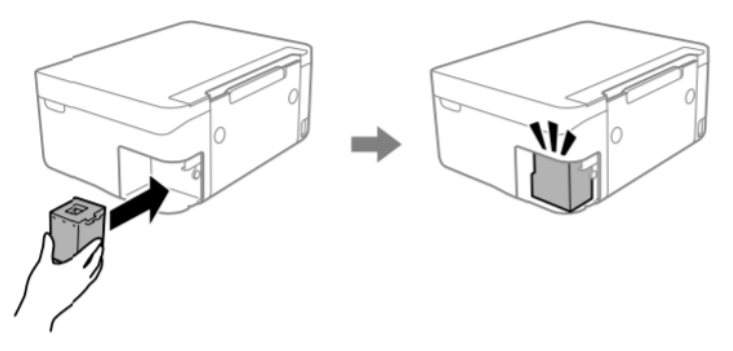

5. Remettez le couvercle en place et vissez-le Reattach the cover and screw it on

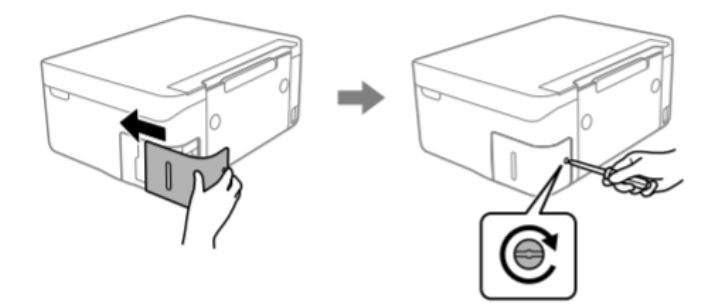

- 6. Vérifiez le message sur l'écran de l'imprimante, puis appuyez sur **OK** Check the message displayed on the printer screen, then press **OK**
- 7. Si vous avez besoin d'aide pendant l'opération, vous pouvez contacter le service d'assistance téléphonique au **800 148 616**

If you need support during the operation, you can contact the helpline on **800 148 616**

## <span id="page-30-0"></span>*Conditions d'utilisation et de stockage pour les encres alimentaires–*

*Food ink use and storage conditions*

Température d'utilisation : 18-25 °C Temperature during use: 18-25°C

Température de stockage : 18-25 °C Storage temperature: 18-25 °C

#### **Indications générales:**

**General informations**

Ne secouez pas les encres avant de les installer. Les réservoirs devront être conservés pendant toute la période d'utilisation. General information: Do not shake ink tank before installation. The ink tank wrapper should be kept while the cartridge is in use.

#### Conservez les feuilles dans un endroit frais, loin des sources de chaleur, dans l'emballage d'origine. Gardez la boîte fermée.

Keep the sheets in a in a cool place away from heat sources, in their original box. Keep the box closed.

## <span id="page-30-1"></span>*Rendement des cartouches – Cartridges performances*

Nombre moyen de copies par kit de cartouches : 65 impressions\* Average number of copies per cartridges kit: 65 printouts\*

#### Contenu en encre par cartouche : 10,5 ml\*\*

Ink content per cartridge: 10,5 ml\*\*

#### **\*** Quantité calculée sur une couverture moyenne de 34,9% basée sur la méthodologie d'essai Modecor et sur une impression continue (impression sur PC, papiers ordinaires, haute qualité) \*Quantity calculated on an average coverage of 34.9% based on Modecor test methodology and

continuous printing (PC printing, plain papers, high quality)

#### **\*\*** Les informations relatives à la quantité d'encre (millilitres) sont basées sur la quantité d'encre insérée dans la cartouche au moment de sa fabrication

\*\*The information on the amount of ink (millilitres) is based on the amount of ink inserted into the cartridge when it was manufactured

#### **REMARQUE:** le rendement réel varie considérablement en fonction du contenu des pages et du nettoyage des têtes

**PLEASE NOTE:** The real performance varies greatly depending on the content of the printed pages and the head cleanings carried out

Une partie de l'encre des cartouches du premier kit est utilisée pour démarrer l'imprimante Some of the ink from the cartridges in the first kit is used to start the printer

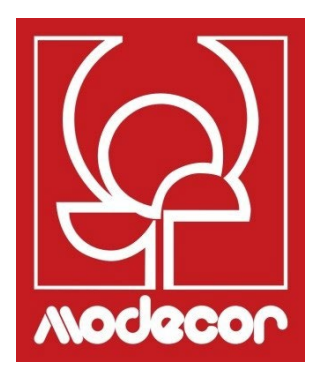

## <span id="page-32-0"></span>*FAQ Foire Aux Questions*

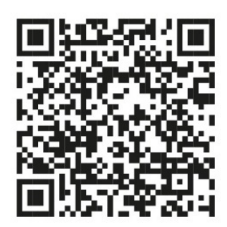

Scannez le code QR pour regarder le les tutoriels vidéo sur YouTube Scan the QR Code to watch the video tutorials on YouTube

## <span id="page-33-0"></span>*Codes d'erreur sur l'écran LCD– Error codes on LCD screen*

#### Un code s'affiche sur l'écran LCD en cas d'erreur ou d'information importante pour l'utilisateur. Suivez les solutions indiquées ci-dessous pour résoudre le problème.

A code is displayed on the LCD screen if there is an error or information that requires your attention. Follow the solutions below to solve the problem.

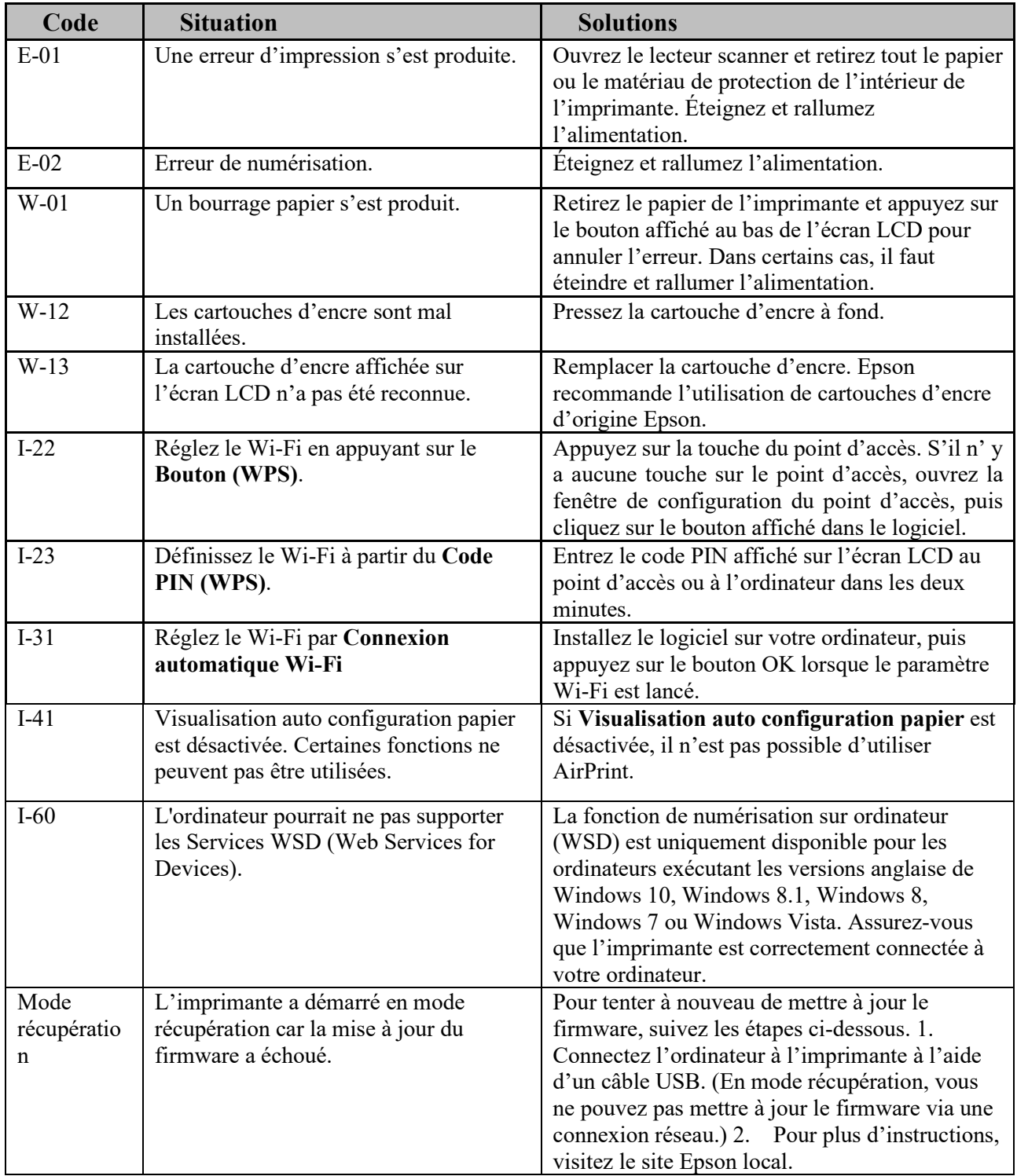

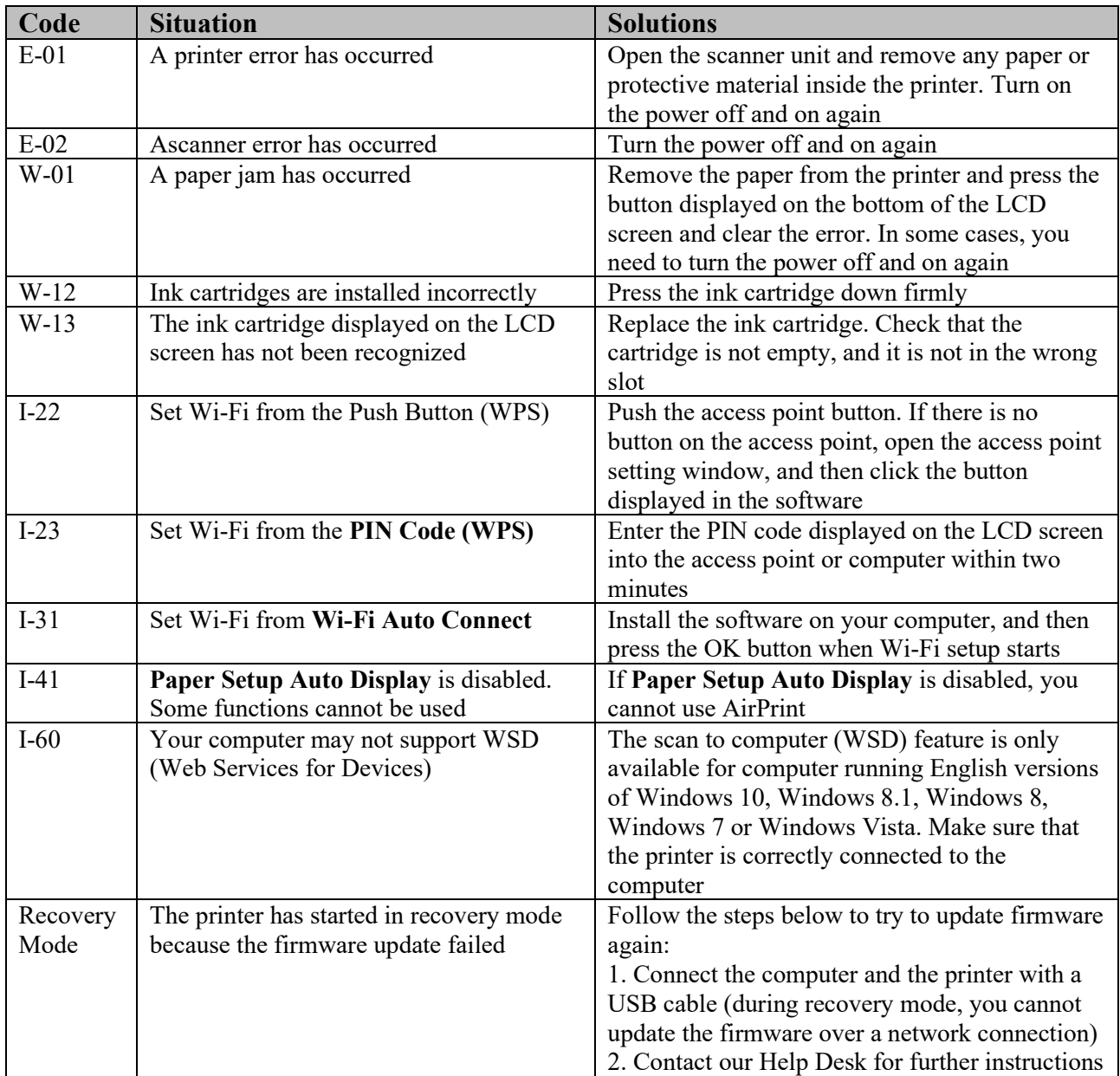

## <span id="page-35-0"></span>*Problèmes liés à l'alimentation et au panneau de commande*

- 9. L'imprimante ne s'allume pas :
	- Printer does not turn on
		- Vérifiez que le cordon d'alimentation est bien connecté Make sure the power cord is securely plugged in
		- $\triangleright$  Appuyez plus longtemps sur le bouton  $\circledcirc$ Hold down the  $\Phi$  button for a little longer

#### 10. L'imprimante ne s'éteint pas :

Printer does not turn off

 $\triangleright$  Maintenez le bouton  $\circled{0}$  enfoncé plus longtemps. Si vous ne parvenez toujours pas mettre l'imprimante hors tension, débranchez le cordon d'alimentation. Pour éviter que la tête d'impression ne sèche, remettez l'imprimante en marche et éteignez-la avec le bouton  $\mathbf{\Theta}$ 

Hold down the  $\Phi$  button for a little longer. If you still cannot turn the printer off, unplug the power cord. To prevent the print head from drying out, turn the printer back on and turn it off by pressing the  $\Phi$  button

#### 11. L'imprimante s'éteint automatiquement :

Printer turns off automatically

 Sélectionnez **Paramètres de mise hors tension** dans **Paramètres** et désactivez la **Mise hors tension** en cas d'**inactivité** et la **Mise hors tension en cas de déconnexion**

Select **Power off settings** in **Settings** and then disable the **Power off if inactive** and **Power off if disconnected** settings

 Désactiver le paramètre de la **minuterie d'extinction** dans **Paramètres** Disable the **Power off timer** setting in **Settings**

## <span id="page-35-1"></span>*Impossible d'imprimer depuis un ordinateur– Cannot print from a computer*

- 12. Connectez fermement le câble USB à l'imprimante et à l'ordinateur Connect the USB cable securely to the printer and the computer
- 13. Si vous utilisez un hub USB, essayez de connecter l'imprimante directement à l'ordinateur If you are using a USB hub, try to connect the printer directly to the computer
- 14. Si le câble USB n'est pas reconnu, utilisez un autre port ou remplacez le câble USB If the printer cannot be recognized, change the port or change the USB cable
- 15. Si vous ne pouvez pas imprimer via une connexion USB, essayez de procéder comme il suit

: If the printer cannot print using a USB connection, try the following

 Débranchez le câble USB de l'ordinateur. Cliquez avec le bouton droit de la souris sur l'icône de l'imprimante affichée sur l'ordinateur, puis sélectionnez **Supprimer le périphérique**. Connectez ensuite le câble USB à votre ordinateur et effectuez un test d'impression.

Disconnect the USB cable from the computer. Right-click on the printer icon displayed on the computer and then select Remove Device. Next, connect the USB cable to the computer and try a test print

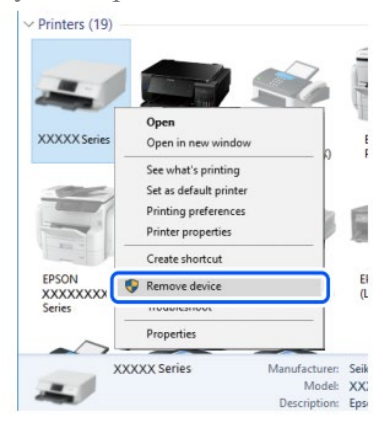

 Reconfigurez la connexion USB conformément à la procédure indiquée au sein du présent manuel pour la connexion depuis un ordinateur

Re-set the USB connection by following the steps in this manual for changing the connection method to a computer. See the related information in this manual, in the section Computer connections

#### <span id="page-36-0"></span>*Messages d'erreur des cartouches – Cartridges-related errors*

- Cartouche d'encre non d'origine : Non-original ink detected
	- Le message "**Voulez-vous continuer à utiliser cette encre** ?" apparaît. Sélectionnez OUI pour continuer

The message **"Do you wish to continue using this ink?"** will appear. Press YES to continue

#### 16. Cartouche d'encre non reconnue

Ink cartridge non recognized

- Appuyez sur OK pour continuer et retirer la cartouche défectueuse. Press **OK** to proceed and remove the faulty cartridge
- Insérez la nouvelle cartouche (**ATTENTION :** retirez la bande jaune !) Insert the new cartridge (**ATTENTION**: remove the yellow strip!)

#### **Pourquoi ce message d'erreur est-il apparu ?**

**Why did this message appear?** 

- Si la cartouche a déjà été utilisée, elle peut être vide ! If the cartridge has already been used, it could be empty!
- Si la cartouche vient d'être insérée pour la première fois, elle peut être endommagée. Veuillez contacter notre service après-vente pour plus d'informations If the cartridge has just been inserted for the first time, it may be damaged. Please contact our technical assistance for more information.
- $\triangleright$  Si le problème persiste même avec la nouvelle cartouche, vérifiez que tous les contacts des logements de cartouche sont intacts

If the problem persists even with the new cartridge, check that all contacts in the cartridge slots are intact

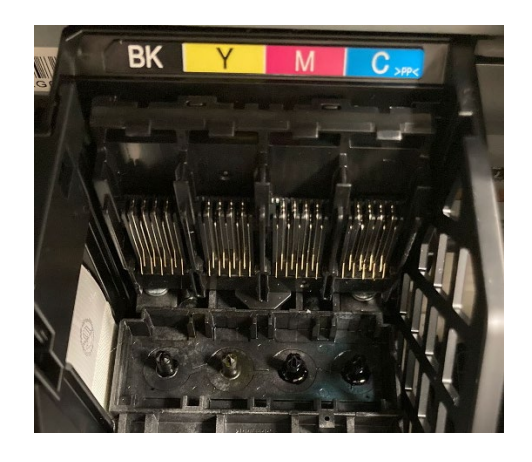

## <span id="page-37-0"></span>*Elimination d'un bourrage papier– Removing jammed paper*

#### Retirez la feuille coincée du plateau arrière, puis pulvérisez de l'air comprimé pour éliminer tout résidu de papier alimentaire

Remove the jammed sheet from the rear tray, then spray compressed air to remove any food sheet fragment or residue

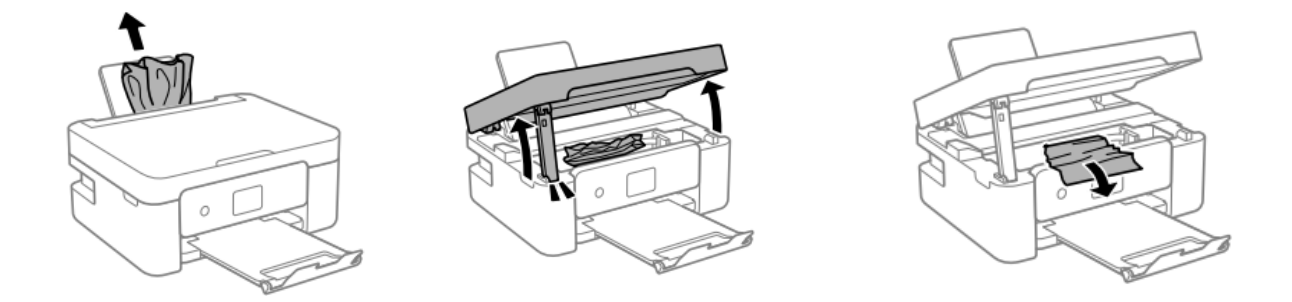

## **AVERTISSEMENT :** Ne touchez pas le câble plat blanc ou le film semi-transparent se trouvant à l'intérieur de l'imprimante, afin d'éviter le dysfonctionnement de l'imprimante.

**ATTENTION:** Do not touch the white flat cable or translucent film inside the printer. Doing so may cause a malfunction

#### **Pour le bon fonctionnement de la machine :**

**For a proper use of the machine:**

 Chargez le support alimentaire dans le bon sens et alignez les guides latéraux avec les bords des feuilles

Load the sheet in the correct direction and align the side guides with the edges of the sheets

 Si vous avez chargé plusieurs feuilles, retirez-les et chargez-les une par une If multiple sheets are loaded, remove them, and load them one at a time

## <span id="page-38-0"></span>*La feuille n'est pas prise correctement – The sheet is not feeded correctly*

- Nettoyez le rouleau gris situé dans le bac arrière de l'imprimante avec la brosse fournie avec l'imprimante. Humidifiez-le avant de l'utiliser Clean the grey roller located in the rear tray of the printer with the brush supplied with the printer. Moisten it before using it
- Pour un nettoyage en profondeur, lancez une copie pour permettre au rouleau de tourner et maintenez la brosse sur ce dernier pour enlever tout résidu de feuille alimentaire For deeper cleaning, run a copy to allow the roller to turn and hold the brush on it to remove any residue of food paper

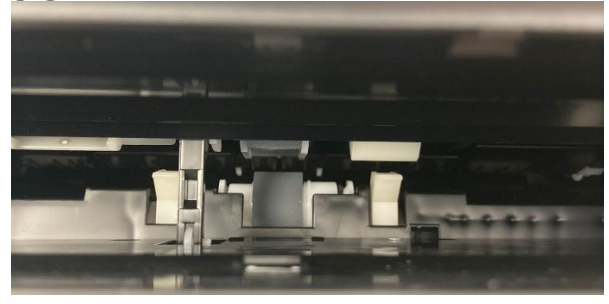

 Nettoyez le parcours du papier à l'aide de la brosse fournie avec l'imprimante. Humidifiez-le avant de l'utiliser

Clean the paper path with the brush supplied with the printer. Moisten it before use

 Pour un nettoyage en profondeur, lancez une copie pour permettre aux rouleaux de tourner et gardez la brosse dessus pour enlever tout résidu de feuille alimentaire For deeper cleaning, throw a copy to allow the rollers to spin and keep the brush on them to remove any residue of food foil

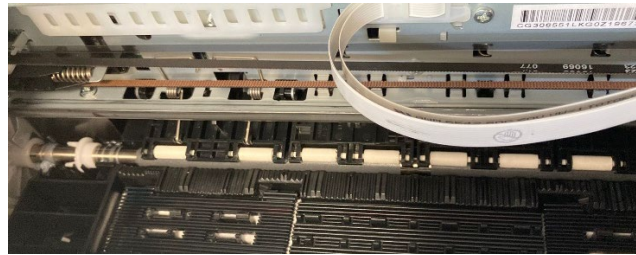

## <span id="page-38-1"></span>*Problèmes d'impression– Printouts problems*

- L'impression est tachée ou manquant de couleur : Printout is scuffed or color is missing
	- $\triangleright$  Si vous n'avez pas utilisé l'imprimante pendant une longue période, les buses de la tête d'impression peuvent être obstruées et les gouttelettes d'encre peuvent ne pas être évacuées. Vérifiez les buses et effectuez un nettoyage des têtes d'impression If you have not used the printer for a long time, the print head nozzles may be clogged, and ink drops may not be discharged. Perform a nozzle test and a print head cleaning
	- $\triangleright$  Utilisez le kit de nettoyage pour un lavage plus profond et plus rapide Use the cleaning kit for a deeper, faster flush

Des bandes ou des couleurs inattendues apparaissent Banding or unexpected colours appear

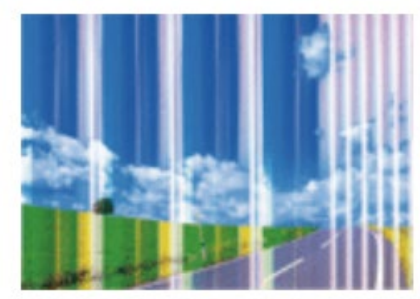

- Les buses de la tête d'impression peuvent être obstruées. Effectuez un **Contrôle des buses** pour vérifier. Effectuez ensuite un **nettoyage de la tête** The print head nozzles may be clogged. Perform **a Nozzle Check**, then a **Print Head Cleaning**
- Vérifiez que la qualité d'impression est réglée sur **Haute/Meilleure** Check if the print quality is set on **High/Best**
- Des bandes colorées apparaissent à des intervalles d'environ 2,5 cm Colored banding appears at intervals of approximately 2.5cm

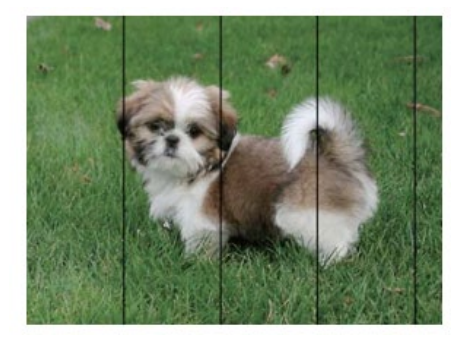

- Vérifiez que la qualité d'impression est réglée sur **Haute/Meilleure** Check if the print quality is set on **High/Best**
- Effectuer un alignement de la tête à partir des paramètres Align the print head from settings
- Impressions floues, rayures verticales ou désalignement Blurry prints, vertical banding, or misalignment

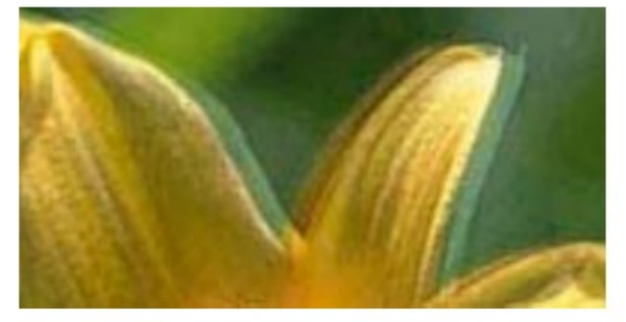

 Alignement de la tête d'impression en effectuant un alignement à partir des paramètres

Align the print head from settings

## <span id="page-40-0"></span>*Taches sur l'impression– Spots on the printouts*

 Vérifiez que la photo a été imprimée avec une marge d'au moins 1 cm par rapport aux bords Check that the photo has been printed with **at least 1cm** margin from the edges

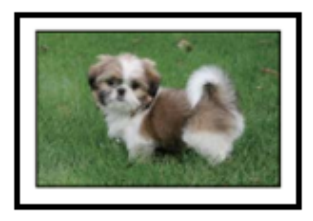

Lorsque des bandes horizontales apparaissent ou que le haut ou le bas de la feuille est tachée, vérifiez que le papier est plat et correctement placé dans le bac arrière. Essuyez la base de l'imprimante avec un chiffon sec

When horizontal banding appears or the top or bottom of the sheet is smeared, check if the sheet is plain and correctly placed in the rear tray. Clean the base of the printer with a dry cloth

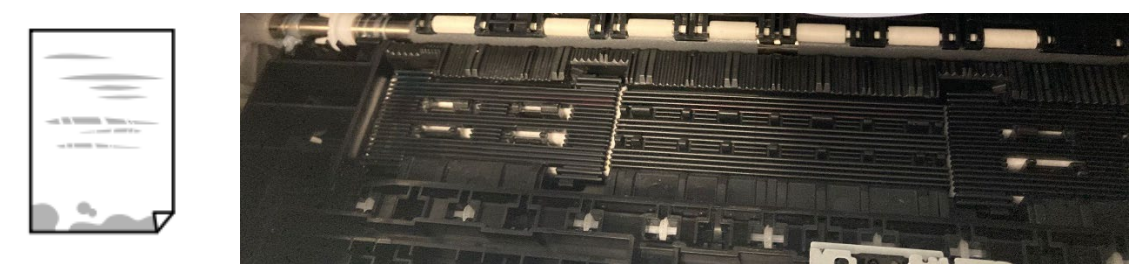

 Lorsque des rayures verticales apparaissent ou que la feuille est tachée, nettoyez le parcours du papier avec la brosse fournie avec l'imprimante. Humidifiez-le avant de l'utiliser When vertical banding appears or the sheet is smeared, clean the paper path with the brush supplied with the printer. Moisten it before use

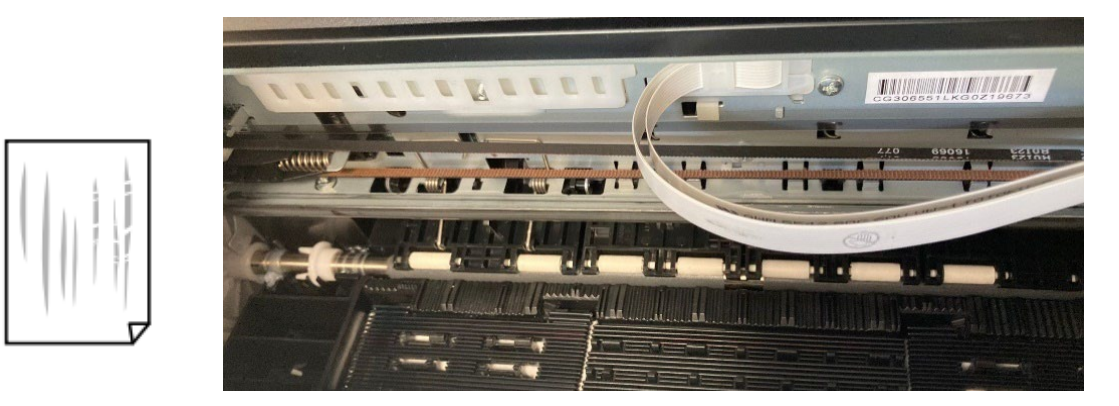

 Quando appaiono delle strisce verticali oppure il foglio è macchiato, pulire il percorso della carta con il pennello in dotazione con la stampante. Inumidirlo prima dell'utilizzo When vertical banding appears or the sheet is smeared, clean the paper path with the brush supplied with the printer. Moisten it before use

#### <span id="page-41-0"></span>*Position, taille ou marges d'impression incorrectes– The position, size or margins of the printout are incorrect*

- Chargez le papier dans le bon sens et alignez les guides latéraux avec les bords des feuilles Load the paper in the correct direction, and slide the edge guides against the edges of the paper
- Vérifiez que la vitre du scanner est propre et exempte de taches ou de poussière. Essuyez-la avec un chiffon sec, propre et doux Check the scanner glass is clean and free from stains or dust. Clean it with a dry, clean, soft cloth
- Vérifiez que les paramètres du **Zoom** sont réglés comme vous le souhaitez Check that the **Zoom** settings are set as desired

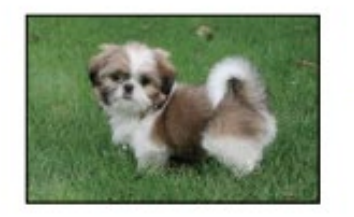

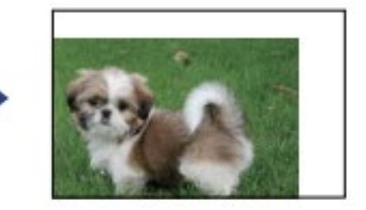

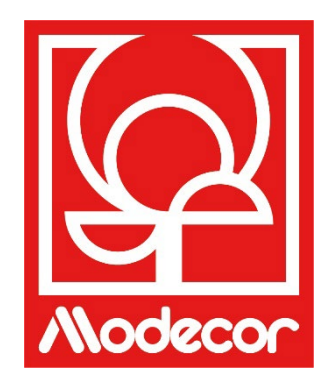

## <span id="page-42-0"></span>*DOSSIER DES CERTIFICATIONS CERTIFICATIONS BOOKLET*

## <span id="page-43-0"></span>*Garantie de sécurité alimentaire – Foodsafe Guarantee and Certification*

#### **Préambule :**

L'imprimante alimentaire Decojet A4 Elite 2.0 a été conçue pour garantir au maximum la sécurité des aliments.

Le dossier contient la documentation relative à la certification pour usage alimentaire uniquement de l'imprimante multifonction Decojet A4 Elite 2.0, commercialisée par Modecor Italiana S.r.l.. Cette imprimante est équipée de cartouches contenant des encres alimentaires à base d'eau ou hydroalcooliques.

Certaines parties de l'imprimante peuvent entrer en contact direct avec les supports alimentaires utilisés et les têtes avec les encres. Pour cette raison, l'aptitude des matériaux composant la machine et celle des têtes entrant en contact avec des « denrées alimentaires » a été évaluée conformément à la réglementation européenne régissant les matériaux destinés à entrer en contact avec des denrées alimentaires.

Pièces jointes :

- Déclaration de sécurité alimentaire Imprimante Decojet A4 Elite 2.0;
- Certification CE de l'imprimante;

• Cartouches : se référer aux fiches techniques individuelles relatives aux codes 30420, 30421, 30422, 30423, 30424.

#### **Premise:**

The Decojet A4 Elite 2.0 was conceived in order to provide the maximum food safety guarantees.

This booklet contains the documentation regarding the certification for exclusive alimentary use of the Decojet A4 Elite 2.0 , multifunction printer commercialized by Modecor Italiana S.r.l. This printer is equipped with cartridges containing alimentary water-based inks or hydro alcoholic solution.

Some of the printer parts may come in direct contact with the alimentary print supports and the printer heads with the inks. For this reason we have carefully evaluated the suitability of the machine parts and the printer heads that may come into direct contact with "foodstuffs" according to the European laws that govern materials destined to come into contact with alimentary substances.

This booklet contains the documentation necessary to be supplied in case of verification by the Sanitary Authorities.

Attachments:

• Food Safety Declaration Decojet A4 printer Elite 2.0;

• CE Certification for the printer;

• Cartridges: refer to the specific technical data sheets for the codes 30420, 30421, 30422, 30423, 30424.

> Massimiliano Riccò Pastry Operation Manager

**MODECOR ITALIANA SRL**, dont le siège social se situe à Cuvio – 21030 – Via Gino Maggi, 2 – Cod. Fis. *[code fiscal italien]* Et numéro de TVA *[italien]* 003911400962

**Déclare**

que le produit

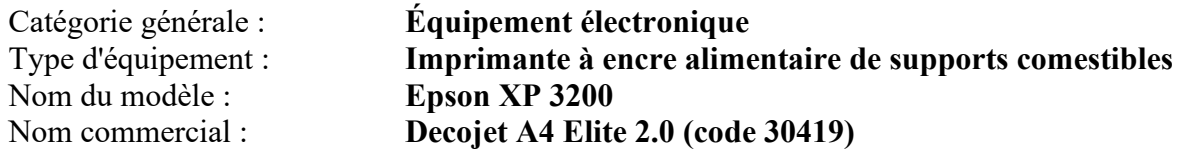

- a été testé afin que son aptitude à entrer en contact avec des denrées alimentaires soit constatée;
- a été testé selon les méthodologies indiquées dans les normes par les réglementations énumérées ci-dessous;
- qu'il a été nécessaire d'effectuer des tests de migration globale, car le fabricant de l'équipement électronique en objet ne fournit pas d'indications spécifiques concernant les matériaux
- les résultats des tests de migration globale auxquels il a été soumis ne montrent aucune incompatibilité avec les réglementations énumérées ci-dessous

#### **Règlements européens**

(CE) n° 1935/2004, (CE) n°2023/2006, (CE) n° 282/2011, (UE) n° 10/11 (tel que modifié et rectifié par le Règlement (UE) 2020/1245)

#### **Réglementation italienne**

D.P.R. *[décret du président de la République]* 777/1982, D.M. *[décret ministériel italien]* 21/03/1973 (tel que modifié par le D.M. 04/04/1985), D.L. *[décret législatif italien]* 108/92, tel que modifié.

**MODECOR ITALIANA SRL,** registered office at Cuvio – 21030 – Via Gino Maggi, 2 – Tax code number and Vat ID IT003911400962

#### **Declares**

that the product

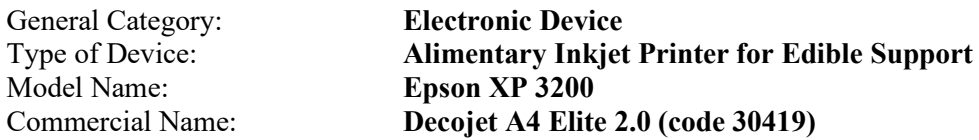

- $\triangleright$  Has been tested for suitability for contact with foodstuff on behalf of Modecor;
- $\triangleright$  Has been tested according to the methods indicated in norms listed below;
- $\triangleright$  It has been necessary to do tests for global migration, because the producer of electronic device stated above does not supply specific indications for the parts and materials;
- $\triangleright$  The results of the global migration tests performer on the printer do not show incompatibility to the norms listed below.

#### **Règlements européens**

04/1935/CEE, 06/2023/CEE, 08/282/, 11/10/CEE (last update Reg. (UE) 2020/1245) **Italian Norms** 

D.P.R. *[décret du président de la République]* 777/1982, D.M. *[décret ministériel italien]* 21.03.1973 (last update D.M. 04/04/1985), D.L. *[décret législatif italien]* 108/92, tel que modifié.

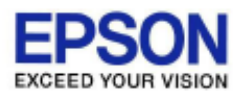

#### DECLARATION of CONFORMITY DÉCLARATION DE CONFORMITÉ

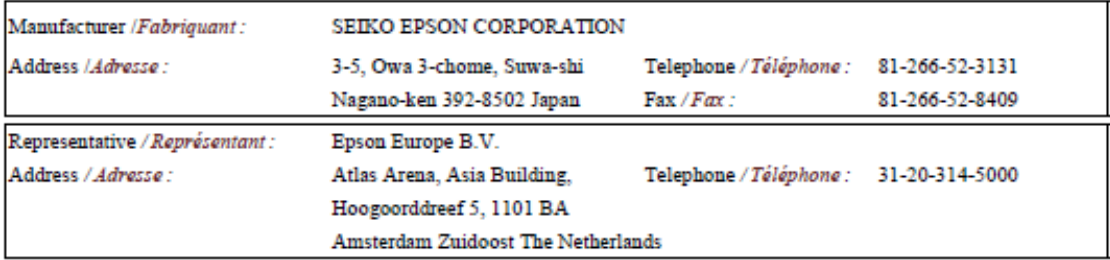

Declares under our sole responsibility that the product:

La présente déclaration est établie sous la seule responsabilité du producteur:

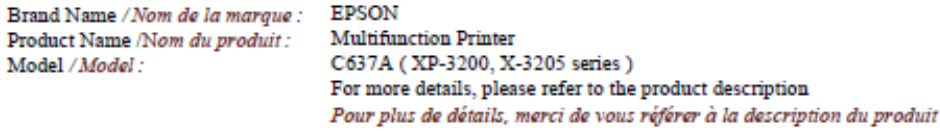

#### Options:

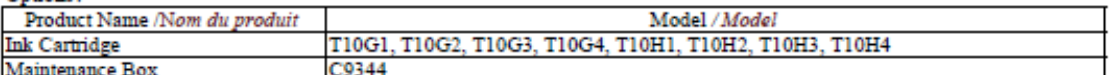

Conforms to the following Directive(s) and Norm(s): / Conforme selon les Directives et Normes suivantes :

Directive 2014/53/EU:

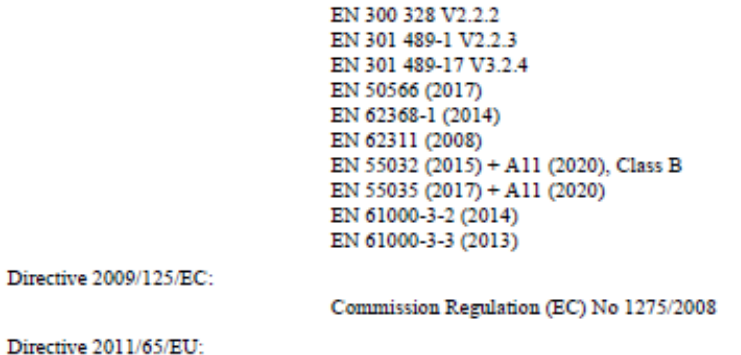

Directive 2009/12

EN IEC 63000 (2018)

The year in which the CE marking was affixed, is 2022. /L'année où le marquage CE a été apposé, est 2022.

21st July 2022 Nagano-ken, Japan

净部 不下

Sakao Kinoshita

General Manager of P QUALITY ASSURANCE DEPARTMENT. SEIKO EPSON CORPORATION.

BC637A - E00 - DoC

Declared based on "Technical Data File, 21st July 2022." Déclaration basée sur le "Technical Data File, 21st July 2022." Model: C637A

## <span id="page-46-0"></span>*Réglementation des machines alimentaires– Food printer legislations*

#### À tous les clients utilisant les imprimantes alimentaires Modecor

L'imprimante alimentaire, en tant qu'instrument dont les composants (notamment les rouleaux d'entraînement) entrent en contact avec des denrées alimentaires (feuilles de gaufrette, pâte à sucre, etc.), et les cartouches contenant des encres alimentaires ont été soumises à des tests en laboratoire destinés à garantir la sécurité du consommateur en termes de migration dans les aliments de composants.

Il n'existe pas de réglementation européenne spécifique pour les imprimantes ou les cartouches alimentaires, mais il existe des réglementations européennes concernant les machines et les matériaux en contact avec des denrées alimentaires devant être respectées.

Modecor, afin d'éviter tout litige avec les organes de contrôle et de protection du consommateur, a toujours adapté et respecté les réglementations suivantes que nous rappelons ci-après à titre indicatif:

#### **DIRECTIVE 2006/42/CE – DIRECTIVE RELATIVE AUX MACHINES ART 21.1 MACHINES POUR PRODUITS ALIMENTAIRES, COSMÉTIQUES OU PHARMACEUTIQUES**

#### **Considérations générales**

**Les machines** destinées à être utilisées pour **des denrées alimentaires** ou des produits cosmétiques ou pharmaceutiques doivent être conçues et **construites de manière à éviter tout risque d'infection, de maladie** ou de contagion.

#### **Art. 1.7.3 Marquage des machines**

Chaque machine doit porter mention des indications minimales suivantes, de manière lisible et indélébile:

- nom du fabricant
- marquage CE
- désignation de la série ou du type
- numéro de série, le cas échéant

#### **(\*\*) Règlement (CE) n° 1935/2004 (ou « règlement cadre ») concernant les MATÉRIAUX ET OBJETS DESTINÉS À ENTRER EN CONTACT AVEC DES DENRÉES ALIMENTAIRES ARTICLE 3 (Règlement (CE) n° 1935/2004)**

#### **Exigences générales**

1. Les matériaux et objets, y compris les matériaux et objets actifs et intelligents, sont fabriqués conformément aux bonnes pratiques de fabrication afin que, dans es conditions normales ou prévisibles de leur emploi, ils ne cèdent pas aux denrées alimentaires leurs constituants en une quantité susceptible:

a) de présenter un danger pour la santé humaine;

b) d'entraîner une modification inacceptable de la composition des denrées;

ou

c) d'entraîner une détérioration des caractères organoleptiques de celles-ci.

2. L'étiquetage, la publicité et la présentation d'un matériau ou d'un objet ne doivent pas induire le consommateur en erreur.

## **(\*\*\*) RÈGLEMENT (UE) No 10/2011 concernant les matériaux et objets en matière plastique destinés à entrer en contact avec des denrées alimentaires**

#### **ARTICLE 4**

*Mise sur le marché de matériaux et d'objets en matière plastique* 

Les matériaux et objets en matière plastique peuvent être mis sur le marché uniquement s'ils sont à la fois:

a) conformes aux exigences applicables énoncées à l'article 3 du règlement (CE) n° 1935/2004 dans les conditions d'utilisation prévues et prévisibles;

b) conformes aux exigences en matière d'étiquetage énoncées à l'article 15 du règlement (CE) n° 1935/2004;

c) conformes aux exigences en matière de traçabilité énoncées à l'article 17 du règlement (CE) n° 1935/2004;

d) fabriqués conformément aux bonnes pratiques de fabrication définies dans le règlement (CE) n° 2023/2006 de la Commission; et

e) se conformer aux exigences en matière de composition et de déclaration énoncées aux chapitres II, III et IV du présent règlement.

**Les matériaux composant l'imprimante et les cartouches destinées à entrer en contact avec des denrées alimentaires ont été soumis à un test de migration globale et se sont révélés conformes aux limites énoncées à l'article 12, paragraphe 1, du règlement (UE) n° 10/2011.** 

#### **ARTICLE 12**

#### **Limite de la migration globale**

1. Les matériaux et objets en matière plastique ne peuvent céder leurs constituants aux simulants de denrées alimentaires en des quantités dépassant 10 mg de constituants totaux libérés par dm2 de surface destinée à entrer en contact avec des denrées alimentaires (mg/dm2).

#### To all customers using Modecor food printers

Food printers, as an equipment whose components (drive rollers in particular) come into contact with edible products (wafer sheets, sugar paste, etc.), and cartridges containing food inks, have been subjected to laboratory tests to guarantee consumer safety in terms of migration of the components to food.

There is no specific European legislation for food printers or cartridges, but there are European regulations concerning food contact machines and food contact materials that must be complied with. Modecor, in order to prevent any controversy with control organs and for the protection of the consumer, has always adapted and respected the following regulations that for your knowledge we recall below:

## **DIRECTIVE 2006/42/CE - MACHINERY DIRECTIVE -**

#### **ART 21.1 FOOD MACHINERY AND MACHINERY FOR COSMETIC OR PHARMACEUTICAL PRODUCTS**

#### **General considerations**

**Machinery** intended for use with **edible products** or cosmetic or pharmaceutical products must be

#### **designed and constructed to avoid any risk of infection, sickness or contamination**.

#### **Art 1.7.3 Marking of machinery**

Each machine must bear, legibly and indelibly, at least the following particulars

- name of manufacturer
- the CE marking
- designation of series or type
- where appropriate, the serial number

## **(\*\*) Framework Regulation 1935/2004 MATERIALS AND OBJECTS INTENDED TO COMBAT FOOD PRODUCTS**

**ARTICLE 3 (EC Regulation 1935/2004)** 

#### **General requirements**

1. Materials and articles, including active and intelligent materials and articles, shall be manufactured in compliance with good manufacturing practice so that, under normal or foreseeable conditions of use, they do not transfer their constituents to food in quantities which could:

(a) constitute a danger to human health;

(b) bring about an unacceptable change in the composition of the edible product; or

(b) bring about an unacceptable change in the composition of the food;

or

(b) bring about an unacceptable change in the composition of the food; or organoleptic characteristics.

2. The labelling, advertising and presentation of a material or article shall not mislead consumers.

## **(\*\*\*) REGULATION (EU) No 10/2011 on plastic materials and articles intended to come into contact with food**

#### **ARTICLE 4**

*Placing on the market of plastic materials and articles* 

Plastic materials and articles may be placed on the market only if they

(a) in compliance with the relevant requirements set out in Article 3 of Regulation (EC) No 1935/2004 under the intended and foreseeable conditions of use;

(b) comply with the labelling requirements laid down in Article 15 of Regulation (EC) No 1935/2004; (c) comply with the traceability requirements laid down in Article 17 of Regulation (EC) No 1935/2004;

(d) manufactured in accordance with good manufacturing practice as defined in Commission Regulation (EC) No 2023/2006; and

(e) comply with the declaration and composition requirements set out in Chapters II, III and IV of this Regulation.

The materials constituting the printer and the cartridges intended to come into contact with edible products have been tested for overall migration and found to comply with the limits set out in Article 12 paragraph 1 of Regulation (EU) No 10/2011.

#### **ARTICLE 12**

#### **Overall migration limit**

1. Plastic materials and articles shall not release their constituents to food simulants in quantities exceeding 10 mg of total constituents released per dm2 of food contact surface (mg/dm2).

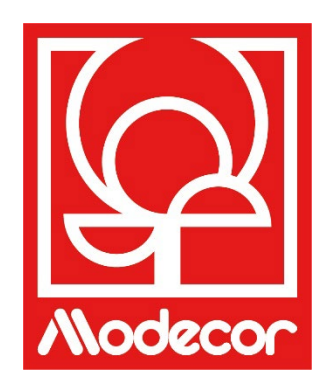

# <span id="page-49-0"></span>*CONDITIONS DE GARANTIE WARRANTY CONDITIONS*

1. La durée de la garantie relative au produit Decojet A4 Elite 2.0 est de **12 (douze) mois** à compter de la date de livraison du produit figurant sur le document fiscal d'achat; étant rappelé que (i) l'acheteur ne pourra se prévaloir de la garantie en cas de défaut de signalement du défaut dans le délais de **15 (quinze) jours** à compter de la découverte dudit défaut, conformément à l'art. 1495 c.c. *[code civil italien]* et que (ii) la copie du document fiscal d'achat doit être montrée/délivrée au moment de la demande d'intervention sous garantie. La garantie ne pourra en aucun cas être actionnée en l'absence totale ou partielle de ces documents.

La garantie produira ses effets dans le cas où aucune solution au problème ne serait trouvée par l'opérateur du service d'assistance. L'opérateur se chargera de fournir les instructions nécessaires au Client pour le retour du produit aux centres de réparation.

- 2. Le vendeur garantit l'intégrité et la fonctionnalité des produits au moment de la livraison, et la garantie ne couvre que le produit qui a été correctement installé et utilisé. La garantie signifie exclusivement la réparation ou le remplacement gratuit des composants reconnus comme étant affectés par des défauts de conception, de fabrication et de construction, ou le rétablissement de la conformité originale du produit, ou son remplacement par le même produit ou un produit équivalent en termes de fonctionnalité (si le même n'est pas disponible) lorsque la réparation ne peut garantir le rétablissement du produit original.
- 3. La garantie ne s'applique pas en cas de dommages causés par une utilisation négligente ou imprudente, ainsi qu'en cas de négligence, d'utilisation ou d'installation non conforme aux instructions fournies, d'altération du produit ou du sceau de garantie, le cas échéant. De plus, la garantie ne couvre pas:
	- les vices ou défauts causés par d'autres événements indépendants de la volonté du vendeur ou résultant d'une force majeure ou d'un cas fortuit (par exemple : tremblement de terre, raz-de-marée, tourbillons de vent, inondations, tempêtes violentes, émeutes, guerre civile, conflits internationaux);
	- la détérioration du produit due à l'usure normale, les défauts causés par une utilisation incorrecte du produit (par exemple, les défauts causés par des objets tranchants, tels que tournevis, pinces, alènes, couteaux, ou causés par des déformations, pressions, chutes et impacts);
	- les vices ou défauts présumés comme tels, causés par l'utilisation ou la connexion du produit avec tout produit, accessoire, consommable, logiciel et/ou service non original, à entendre comme tout produit non fabriqué ou fourni par Modecor ou comme une utilisation du produit différente de celle pour laquelle le produit a été fabriqué;
	- les vices ou défauts causés par l'ouverture, la modification ou la réparation du produit par des personnes autres que les centres d'assistance technique autorisés, ou en cas de réparations effectuées avec des pièces de rechange non originales et/ou d'altérations, et dans le cas où le numéro de série du produit, le code de la date de fabrication de l'accessoire ont été abrasés, annulés, altérés ou sont partiellement ou totalement illisibles;
	- les vices ou défauts générés et/ou causés par l'exposition du produit à l'eau ou à des sources de chaleur et/ou d'énergie thermique, éolienne, solaire, magnétique (par ex. exposition prolongée aux rayons solaires, radiateurs, appareils de chauffage,

cuisinières électriques et/ou à gaz, fours à micro-ondes, champs électrostatiques et/ou électromagnétiques) ou à des sources de vapeur ou d'humidité, ou des défauts causés par l'utilisation du produit dans des conditions environnementales ou thermiques extrêmes ou en cas de corrosion, d'oxydation, d'infiltration de substances organiques de toute nature ou d'aliments ou de liquides dans le produit ou de l'action d'agents ou de produits chimiques (par exemple, alcool, détergents et/ou nettoyants de toute nature et/ou type).

- 4. Les consommables, logiciels et accessoires fournis avec le produit sont exclus de la garantie. En particulier, la garantie n'inclut pas le support logiciel et système.
- 5. Tout expédition d'un produit pour réparation et/ou remplacement et/ou vérification, dans les centres de réparation, doit être effectuée en utilisant l'emballage original du produit afin d'éviter tout dommage dû au transport. Les frais de remise en état en cas de dommages causés au produit lors du transport avec un emballage inadapté seront facturés au Client.
- 6. La réparation et/ou le remplacement sous garantie du produit auront lieu dans les délais compatibles avec les besoins organisationnels de Modecor qui, en tout état de cause, s'engage à réaliser ces activités dans les 20 jours ouvrables à compter de la date de réception du produit, afin de limiter au maximum un éventuel préjudice pour l'acheteur. Les réparations effectuées sous garantie ne donnent lieu à aucune extension ou renouvellement de celle-ci. Les pièces remplacées sous garantie seront conservées par Modecor qui en deviendra également propriétaire.
- 7. À l'expiration de la période de garantie ou en cas de survenance de l'une des causes de déchéance de la garantie, les interventions de service seront effectuées en facturant le coût de la réparation au client. Le coût de la réparation comprend un montant fixe (dit coût d'intervention) pour la gestion et l'inspection du produit problématique par le service d'assistance, égal à 22 Euros, outre le coût de la réparation et de la main d'œuvre, dont le prix total sera communiqué au moyen d'un devis et la réparation ne sera effectuée qu'avec le consentement explicite du client.

En cas de non-acceptation de l'estimation des coûts par le Client, seul le montant forfaitaire de l'intervention sera facturé au Client et l'éventuel retour du produit au Client avec facturation des frais de transport afférents au transport ou à l'élimination sa charge fera l'objet d'un accord. Le coût fixe d'intervention sera facturé au Client en cas de constatation d'anomalies pouvant se référer audit point 3.

- 8. Modecor garantit les services de réparation et d'assistance pour le produit pendant 4 (quatre) ans après la vente. Après cette période, le service et les réparations sont garantis sur la base de la disponibilité des pièces de rechange sur le marché et de l'état réel d'utilisation du produit.
- 9. Sous réserves des limites prévues par la loi applicable, Modecor décline toute responsabilité en cas de perte, de dommage ou d'altération des données, de perte de bénéfices, de perte causée par l'utilisation du produit ou par sa fonctionnalité, de perte d'affaires, de perte de contrats, de perte de revenus, de perte d'économies présumées, de perte liée à une

augmentation des coûts ou frais, ou de toute perte ou dommage indirect, spécial ou consécutif. Sous réserves des limites prévues par la loi applicable, la responsabilité de Modecor sera limitée à la valeur d'achat du produit. Aucune indemnité n'est accordée pour la période d'inactivité du produit défectueux.

- 10. Les présentes Conditions Générales de Garantie sont régies par la loi italienne.
- 11. Le tribunal de Varèse (VA-Italie) sera compétent pour tout litige découlant de l'interprétation, de l'exécution ou de la résiliation des présentes Conditions Générales de Garantie.

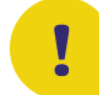

Pour toute information sur l'assistance technique et l'activation de la garantie, le Client peut contacter directement le service d'assistance du pays de référence, comme indiqué dans le tableau suivant

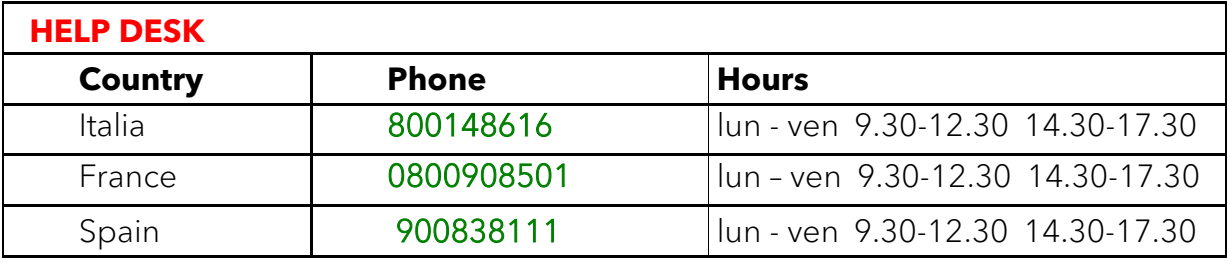

Pour tous les autres pays, veuillez contacter votre distributeur de référence ou envoyer un courriel à:

[service@decojet.it](mailto:service@decojet.it)**.**

1. The warranty period of the Decojet A4 Elite 2.0 product is **12 (twelve) months** from the date of delivery of the product as indicated in the fiscal document of purchase. According to art. 1495 c.c., the purchaser's right to warranty ceases if the defect is not reported **within 15 (fifteen) calendar days** from its discovery; the copy of the fiscal document of purchase shall be shown/released when the intervention under warranty is requested.

The warranty shall not be activated in any ways in the total or partial absence of such documentation.

The warranty will be activated if no solution to the problem is found through the assistance of the help desk operator. The operator shall be responsible for providing the necessary instructions to the Customer for returning the product to the repair centres.

2. The seller guarantees the integrity and functionality of the products at the time of delivery and the warranty only covers the product that has been properly installed and used. The warranty

only covers the reparation or replacement, free of charge, of components acknowledged to be affected by design, manufacturing or construction defects, or the restoration of the original conformity of the product or its replacement with a product of equal or equivalent functionality (if the same model is unavailable) where the reparation cannot guarantee the restoration of the original product.

- 3. The warranty does not apply in case of damage caused by negligent or careless use, as well as carelessness, use or installation not in accordance with the instructions provided, manipulation of the product or the warranty seal. Furthermore, the warranty does not cover:
	- defects or faults caused by other events beyond the seller's control or caused by force majeure or fortuitous events (e.g. earthquake, tidal wave, whirlwind, flooding, severe storms, riots, civil war, international conflicts);
	- deterioration of the product due to normal wear and tear, defects caused by improper use of the product (e.g. defects caused by sharp objects such as screwdrivers, pliers, awls, knives or caused by deformation, pressure, falls and impacts);
	- defects or faults presumed to be such, caused by the use or connection of the product with any product, accessory, consumable, software and/or service which is not original, any product not manufactured or supplied by Modecor or by a use of the product other than that for which the product was made;
	- defects or faults caused by opening, modification or repair of the product by persons other than authorised technical assistance centres, or in case of repairs made using non-original spare parts and/or tampering, and in case the serial number of the product, the code of the date of manufacture of the accessory have been abraded, erased, altered or are partially or totally illegible;
	- defects or faults generated and/or caused by exposure of the product to water or to sources of heat and/or thermal, wind, solar or magnetic energy (e.g. long exposure to sunlight, thermosensors, etc.). defects generated and/or caused by exposure of the product to water or to sources of heat and/or thermal, wind, solar or magnetic energy (e.g. long exposure to sunlight, radiators, heaters, electric and/or gas stoves, microwave ovens, electrostatic and/or electromagnetic fields) or to sources of steam or moisture, or defects caused by use of the product in extreme environmental or thermal conditions or in the event of corrosion, oxidation, infiltration of organic substances of any kind or of food or liquids into the product or the action of chemical agents or products (e.g. alcohol, detergents and/or cleaners of any kind and/or type).
- 4. The warranty does not cover consumables, software and accessories supplied with the product. In particular, the warranty does not cover software and system support.
- 5. Any shipment of a product for repair and/or replacement and/or verification, to the repair centres, must be made using the original packaging of the product itself in order to avoid damage due to transport. The Customer shall be charged with the costs of restoration in the event of damage to the product due to transport in unsuitable packaging.
- 6. The repair and/or replacement under warranty of the product will be carried out within the time limits compatible with the organizational needs of Modecor, which, in any case, undertakes to carry out these activities within 20 working days from the date of receipt of the product, in order to limit as much as possible any possible prejudice to the buyer. Repairs carried out under warranty will not give rise to any extension or renewal of the same. The parts replaced under warranty will be retained by Modecor, which will also acquire ownership.
- 7. Upon expiration of the warranty period or upon the occurrence of one of the causes that leads to the forfeiture of the warranty itself, service interventions shall be carried out with the cost of repair charged to the Customer. The cost of the repair includes a fixed amount (so-called intervention cost) for the management and inspection of the faulty product by the service department equal to Euro 23, in addition to the cost of the repair and labour, the total price of which will be communicated by means of quotation and the repair will be carried out only with the explicit consent of the Customer.

If the Customer does not accept the quotation, the Customer shall only be charged the fixed cost of the repair and shall decide whether to return the product to the Customer with the relative transport costs at his expense or its disposal. The fixed cost of intervention shall be charged to the Customer if anomalies referable to the point 3 are found.

- 8. Modecor guarantees the repair and support services of the product for 4 (four) years after the sale. After this term, assistance and repairs are guaranteed based on the availability of spare parts on the market and the actual state of use of the product.
- 9. To the extent permitted by applicable law, Modecor shall not be liable for any loss, damage or corruption of data, loss of profits, loss of use of the product or its functionality, loss of business, loss of contracts, loss of revenue, loss of anticipated savings, loss of increased costs or expenses, or any indirect, special, or consequential loss or damage. To the extent permitted by applicable law, Modecor's liability shall be limited to the purchase value of the product. No compensation is recognized for the period of inactivity of the defective product.
- 10. These General Conditions of Warranty are governed by Italian law.
- 11. Any dispute arising from the interpretation, execution or termination of these General Warranty Conditions shall be settled by the Court of Varese (VA-Italy).

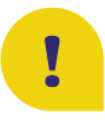

For any information on technical assistance and warranty activation, the Customer may directly contact the help desk of the country of reference, as shown in the following table:

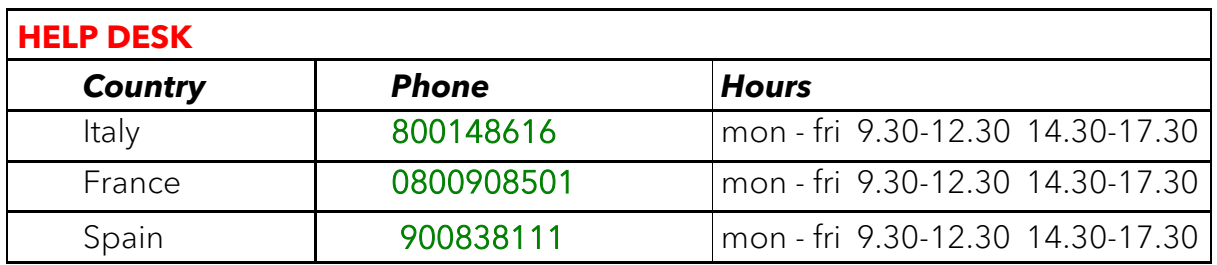

For all other countries please contact your local distributor or send an email to: *service@decojet.it***.**